# **IMPLEMENTACIÓN DE SOLUCIONES POR MEDIO DE SERVICIOS INSTALADOS EN GNU/LINUX**

Farith Arturo Paba Aguilar fapabaa@unadvirtual.edu.co Jorge Antonio Vidal Orozco javidalor@unadvirtual.edu.co Mario Andrés Rodríguez Vergara marodriguezve@unadvirtual.edu.co José Carlos Mejía Pabón jcmejiap@unadvirtual.edu.co

**RESUMEN:** *El desarrollo de esta actividad investigativa y practica se fundamentó en la implementación de un servidor en el sistema operativo de GNU/Linux, como software libre, a partir de la herramienta Zentyal 6.2 y estaciones de trabajo que permitiera implementar diferentes servicios dentro de una red, al aplicar los diferentes pasos y procedimientos para la creación, configuración e implementación de cada una de las temáticas a desarrollar para dicho sistema. Para la elaboración de dicho proyecto fue necesario realizar el paso a paso de manera específica y con evidencias que permiten comprender de forma ilustrada el correcto funcionamiento de los servicios necesarios que un servidor debe ofrecer dentro de la red de una empresa.*

**PALABRAS CLAVE**: Cortafuegos, DNS, DHCP, GNU/Linux, Proxy, Servidor, VPN, Zentyal.

**ABSTRACT:** *The development of this investigative and practical activity was based on the implementation of a server with the Zentyal 6.2 tool and workstations that allowed to implement different services within a network, by applying the different steps and procedures for the creation, configuration and implementation of each of the themes to be developed for said system. For the elaboration of this project, it was necessary to carry out the step by step in a specific way and with evidence that allows an illustrated understanding of the correct operation of the necessary services that a server must offer within the network of a company.*

**KEYWORDS**: DNS, DHCP, Firewall, GNU/Linux, Proxy, Server, VPN, Zentyal.

## **1 INTRODUCCIÓN**

Este documento contiene información detallada que ha sido fundamentada a partir de la instalación, configuración y puesta en marcha de un servidor con la herramienta Zentyal Server en su versión 6.2, enfocándose en la administración y control de servicios que se pueden suministrar a las estaciones de trabajo en una empresa de tal forma que permita evidenciar la

puesta en marcha de cada una de las temáticas propuestas y fundamentándose en el software libre en el sistema operativo de GNU/Linux. Los servicios a implementar fueron DHCP Server, DNS Server y Control de Dominio, Proxy no transparente, Cortafuegos, File Server y Print, Server y VPN.

# **2 INSTALACIÓN Y CONFIGURACIÓN DE GNU/LINUX ZENTYAL 6.2**

Se descarga la versión 6.2 de Zentyal.

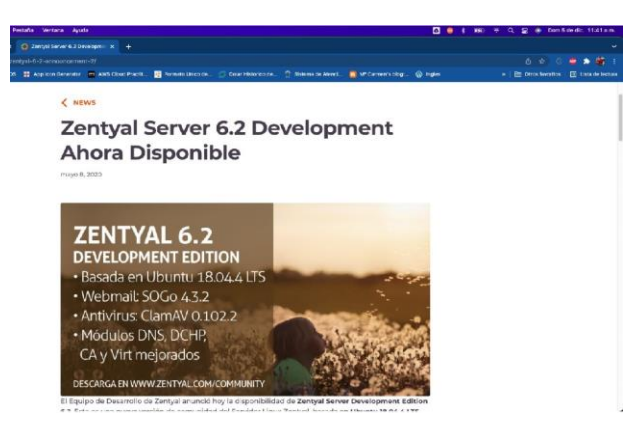

Figura 1. Sitio oficial Zentyal. Elaboración propia

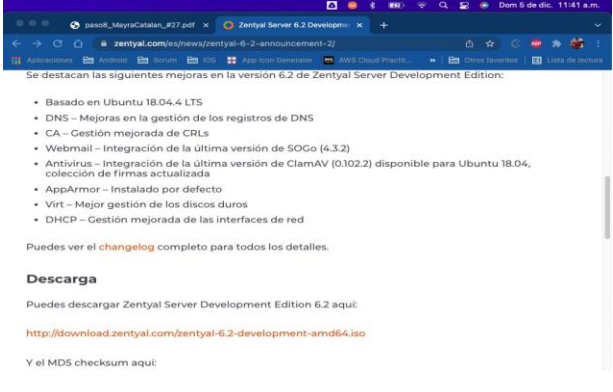

Figura 2. Descarga Zentyal 6.2. Elaboración propia

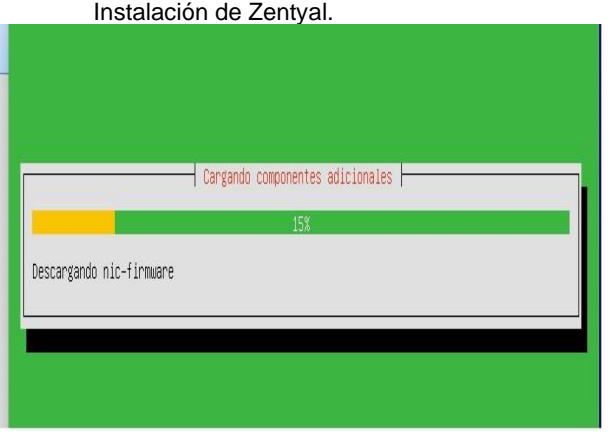

Figura 3. Cargando componentes. Elaboración propia

Se instala Zentyal en la máquina virtual y se selecciona sus configuraciones.

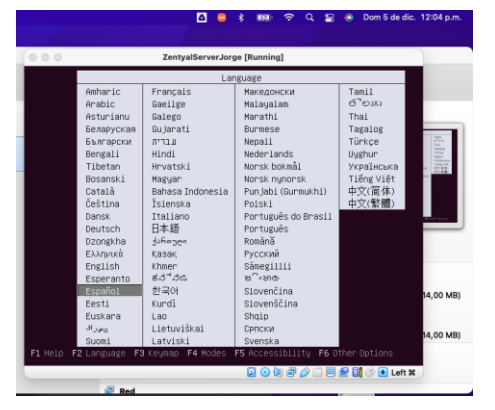

Figura 4. Selecciona idioma. Elaboración propia

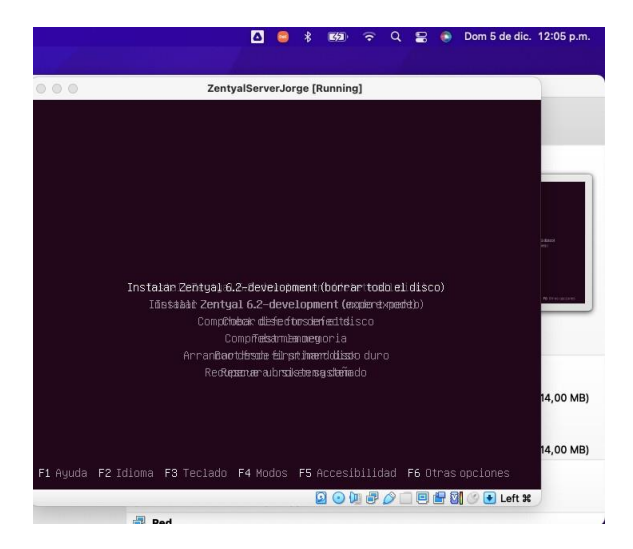

Figura 5. Borrar todo el disco. Elaboración propia

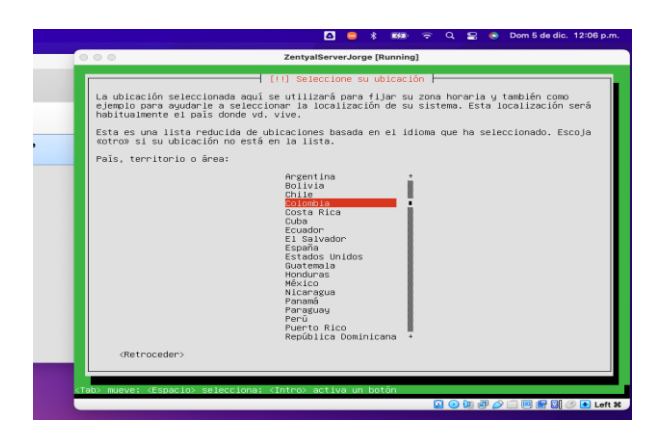

Figura 6. Selecciona ubicación. Elaboración propia

Configuración necesaria de Adaptador Puente, interfaz de red primaria y segundaria para la red interna y externa.

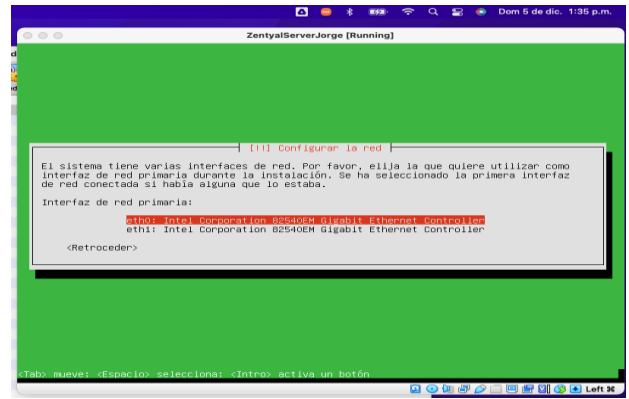

Figura 7. Interfaz de red primaria. Elaboración propia

Se puede observar a Zentyal Corriendo e instalando los paquetes necesarios.

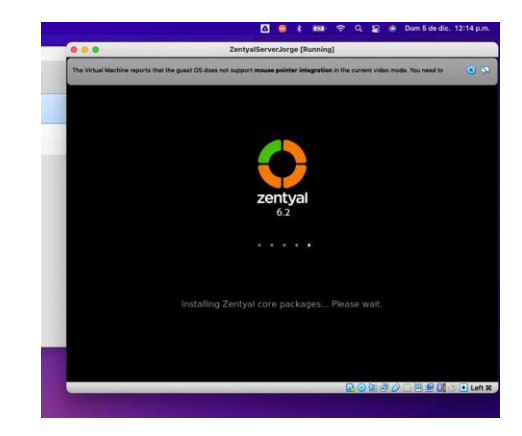

Figura 8. Instalando paquetes. Elaboración propia

# **3 TEMÁTICA 1: DHCP SERVER, DNS SERVER Y CONTROLADOR DE DOMINIO**

Desarrollada por: Jorge Vidal Orozco.

Se realiza la autenticación en Zentyal.

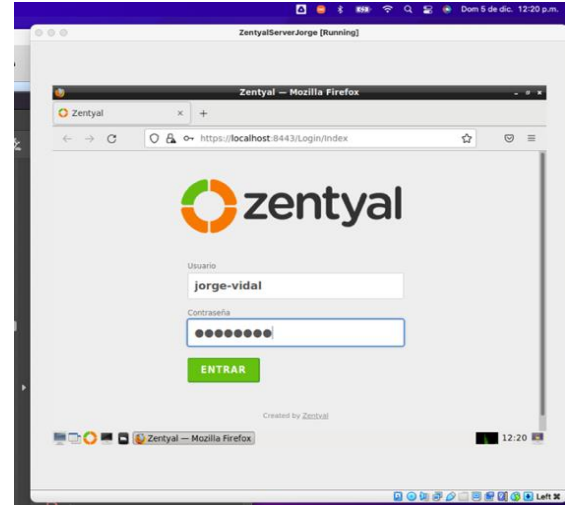

Figura 9. Autenticación en Zentyal. Elaboración propia

Selecciona los componentes a instalar en el dashboard de Zentyal.

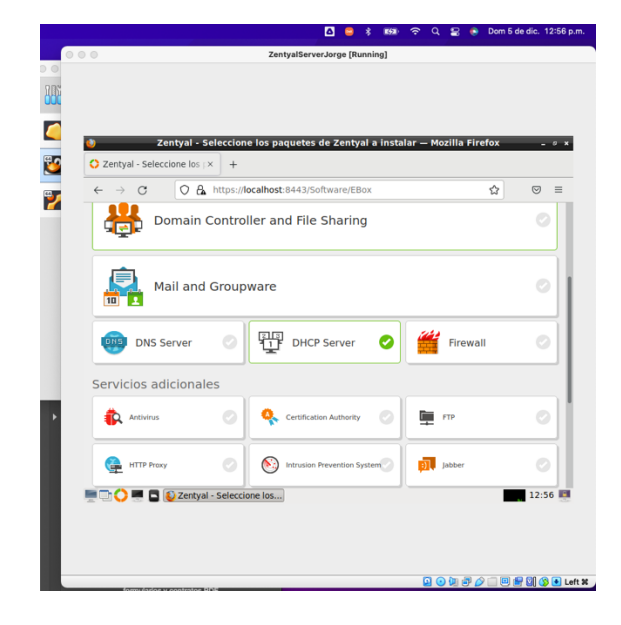

Figura 10. Selección de componentes. Elaboración propia

Se realiza la habilitación del DNS dentro de Zentyal y se selecciona el mismo que el dominio dinámico.

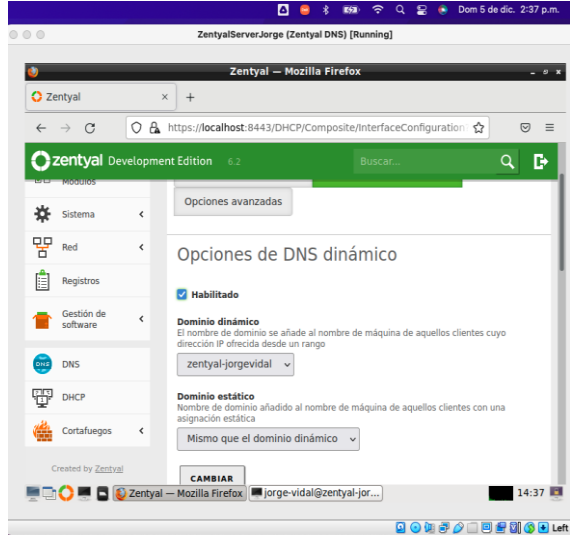

Figura 11. Habilitar DNS*.* Elaboración propia

Se realiza la configuración de las interfaces para la red.

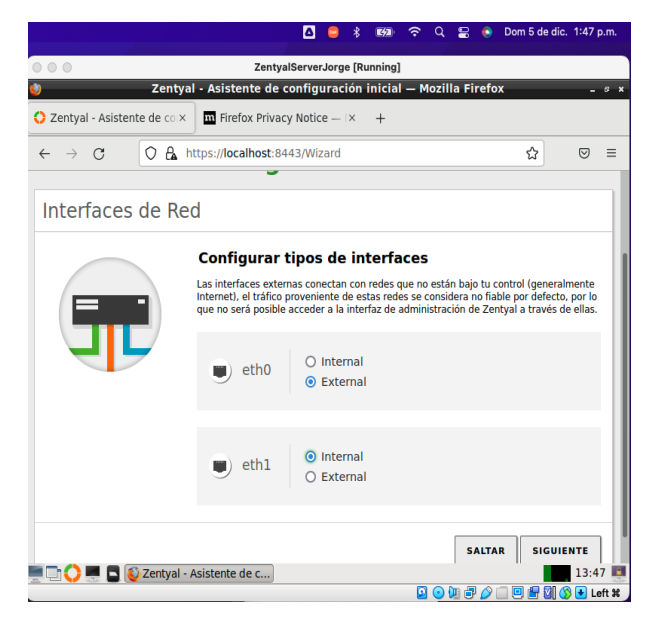

Figura 12. Configuración de interfaces de red. Elaboración propia

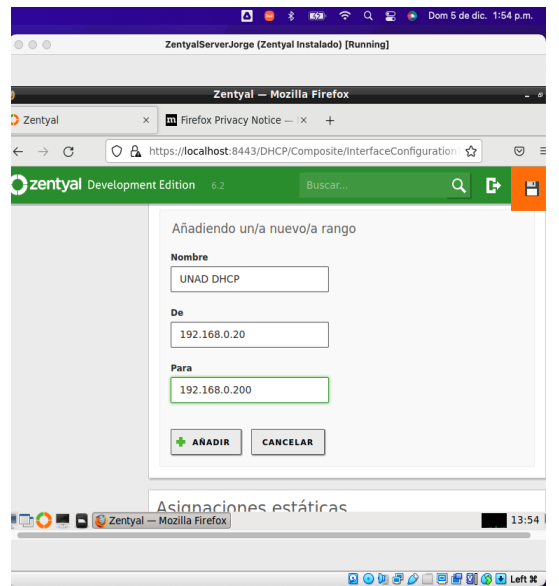

Se añade un rango de direcciónes Ip.

Figura 13. Rango de direcciones para DHCP. Elaboración propia

Se realiza la verificación de el cliente Ubuntu dentro de la misma red del servidor DHCP.

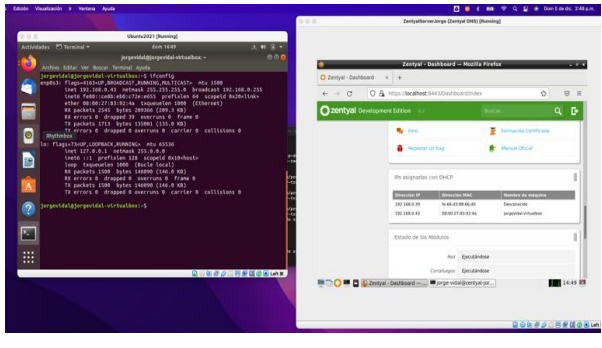

Figura 14. Prueba cliente en la red del servidor. Elaboración propia

Se realiza la configuración del controlador de dominio dentro del Zentyal.

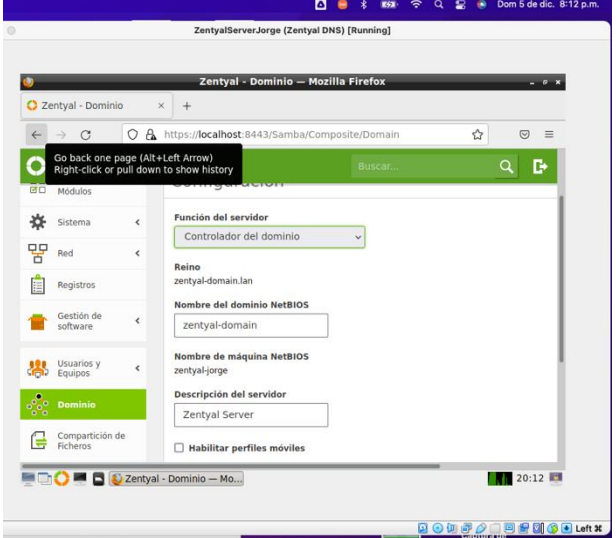

Figura 15. Configuración del Dominio*.* Elaboración propia

Se realiza la validación de el dominio base de los usuarios por defecto.

|        |                             |                          |                                                                                                    | Zentyal - Opciones de configuración de LDAP. - Mozilla Firefox |                 | $-5$ $x$ |
|--------|-----------------------------|--------------------------|----------------------------------------------------------------------------------------------------|----------------------------------------------------------------|-----------------|----------|
|        | Zentyal - Opciones de cix   |                          | $^{+}$                                                                                                    |                                                                |                 |          |
|        |                             |                          | Zentyal - Opciones de configuración de LDAP. 3443/Samba/Composite/Settings                                    |                                                                | ✿<br>$\bigcirc$ | $=$      |
|        | Zentyal Development Edition |                          | 6.2                                                                                                    | <b>Buscar</b>                                                  | D<br>Q          |          |
|        |                             | $\overline{\phantom{a}}$ |                                                                                                    |                                                                |                 |          |
| 诠<br>먚 | Sistema<br>Red<br>Registros | ¢                        | <b>DN Base</b><br>DC=zentyal-domain,DC=lan<br>DN de Usuarios por defecto<br>CN=Users.DC=zentyal-domain.DC=lan |                                                                |                 |          |
|        | Gestión de<br>software      | ć                        | DN de Grupos por defecto<br>CN=Users,DC=zentyal-domain,DC=lan                                                 |                                                                |                 |          |

Figura 16. Verificación de LDAP*.* Elaboración propia

Se realiza la creación de un usuario de prueba para realizar la validación del dominio y se le asigna un esquema.

|                               |                                                                                                    | Zentyal - Usuarios y Equipos - Mozilla Firefox           |               |                    |                       |                      | $-9x$               |
|-------------------------------|----------------------------------------------------------------------------------------------------|----------------------------------------------------------|---------------|--------------------|-----------------------|----------------------|---------------------|
|                               | Zentyal - Usuarios y Equi x                                                                                                    | $\overline{\mathbf{u}}$ Firefox Privacy Notice $ \times$ | $+$           |                    |                       |                      |                     |
| $\rightarrow$<br>$\leftarrow$ | G                                                                                                    | O A https://localhost:8443/Samba/Tree/Manage             |               |                    |                       | ☆                    | $\odot$<br>$\equiv$ |
|                               | Zentyal Development Edition                                                                                                    | 6.2                                                      |               | Buscar             |                       | $\alpha$             | в                   |
| $\epsilon$<br>$\epsilon$      | <b>Computers</b><br><b>Company</b> Groups<br>$\overline{\phantom{1}}$ Users<br><b>AR</b> Domain Admins<br><b>AR</b> Schema Admins<br>Domain Controllers | <b>Usuario</b><br><b>Administrator</b><br>Guest          | <b>Nombre</b> | <b>Apellido</b>    | Correo<br>electrónico | <b>Acciones</b><br>o | I<br>l              |
| $\epsilon$                    | D ZENTYAL-JORGE                                                                                                    | UsuarioPruebaUnad Usuario                                |               | Prueba             |                       | $\circ$ /            |                     |
|                               |                                                                                                    |                                                          |               | 10<br>$\checkmark$ | K <                   | Página 1             | $>$ $\times$        |

Figura 17. Creación del usuario*.* Elaboración propia

Se realiza la comprobación de que la maquina cliente puede ver el dominio dentro de la red.

| 000    |                                            | Ubuntu2021 [Running]                                                                                                    |     |
|--------|--------------------------------------------|----------------------------------------------------------------------------------------------------|-----|
|        | Actividades <b>E</b> Terminal ▼            | mié 19:44                                                                                                    | A   |
|        | Archivo Editar Ver Buscar Terminal Ayuda   | jorgevidal@jorgevidal-virtualbox: ~/Descargas                                                                                                    | (m) |
|        | 64 time=0.885 ms                           | jorgevidal@jorgevidal-virtualbox:~/Descargas\$ ping zentyal-domain.lan<br>PING zentval-domain.lan (192.168.10.18) 56(84) bytes of data.<br>64 bytes from zentyal-jorge.zentyal-domain.lan (192.168.10.18): icmp seg=8 ttl= |     |
| $\Box$ | 64 Archivos 782 MS<br>$=64$ time=0.386 ms  | 64 bytes from zentyal-jorge.zentyal-domain.lan (192.168.10.18): icmp seq=9 ttl=<br>64 bytes from zentyal-jorge.zentyal-domain.lan (192.168.10.18): icmp seq=10 ttl                                                         |     |
|        | $=64$ time=0.405 ms                        | 64 bytes from zentyal-jorge.zentyal-domain.lan (192.168.10.18): icmp seq=11 ttl<br>64 bytes from zentyal-jorge.zentyal-domain.lan (192.168.10.18): icmp seq=12 ttl                                                         |     |
|        | $=64$ time=0.350 ms<br>$=64$ time=0.571 ms | 64 bytes from zentyal-jorge.zentyal-domain.lan (192.168.10.18): icmp seg=13 ttl                                                                                                    |     |
|        | $=64$ time=0.605 ms<br>$=64$ time=0.555 ms | 64 bytes from zentyal-jorge.zentyal-domain.lan (192.168.10.18): icmp seq=14 ttl<br>64 bytes from zentyal-jorge.zentyal-domain.lan (192.168.10.18): icmp seq=15 ttl                                                         |     |
|        |                                            |                                                                                                    |     |
|        |                                            |                                                                                                    |     |
|        |                                            |                                                                                                    |     |
|        |                                            |                                                                                                    |     |

Figura 18. Ping entre el cliente y el servidor. Elaboración propia

Se realiza la autenticación del usuario creado anteriormente en el dominio.

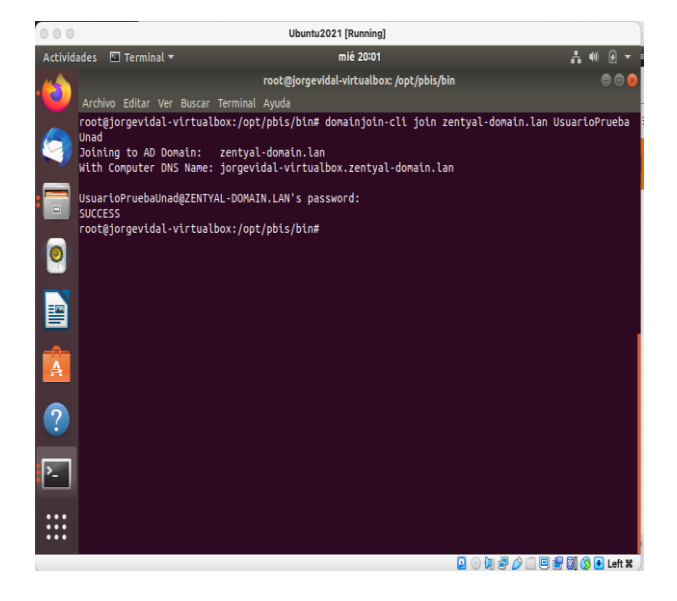

Figura 19. Autenticación dentro del dominio. Elaboración propia

## **4 TEMÁTICA 2: PROXY NO TRANSPARENTE**

Desarrollada por: Farith Arturo Paba Aguilar.

Selecciona los servicios que se van a utilizar.

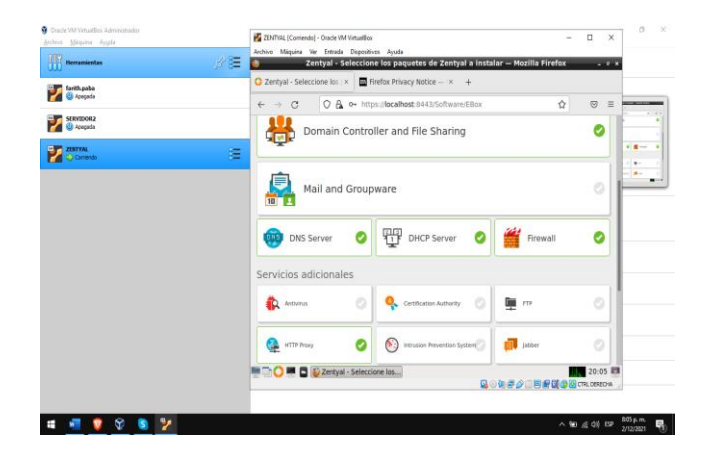

Figura 20. Servicios. Elaboración propia

Se instalan los siguientes paquetes.

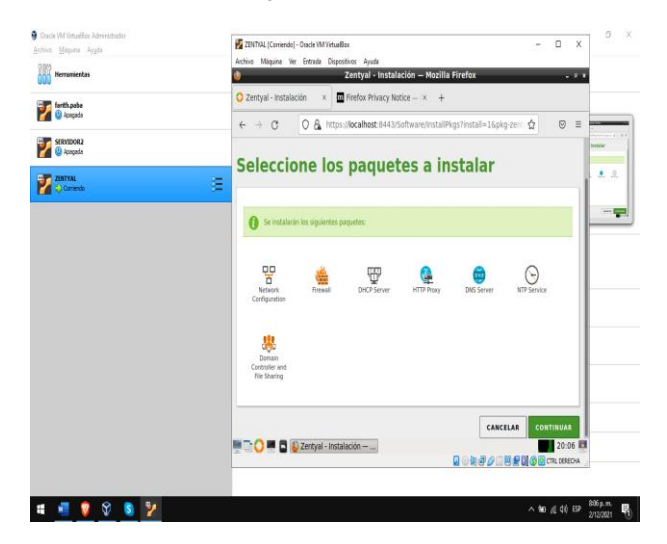

Figura 21. Paquetes. Elaboración propia

Proceso de instalación.

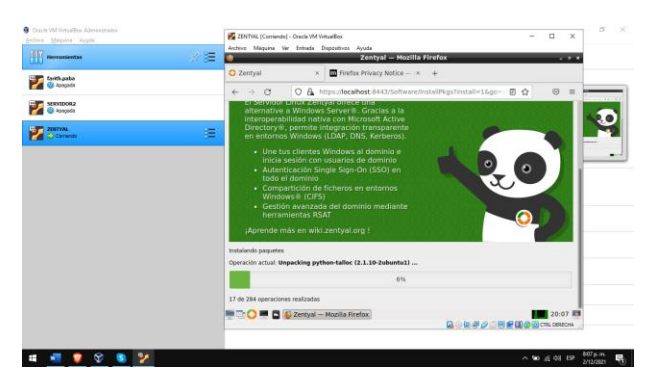

Figura 22. Instalación. Elaboración propia

Se configura el tipo de interfaz de cada tarjeta.

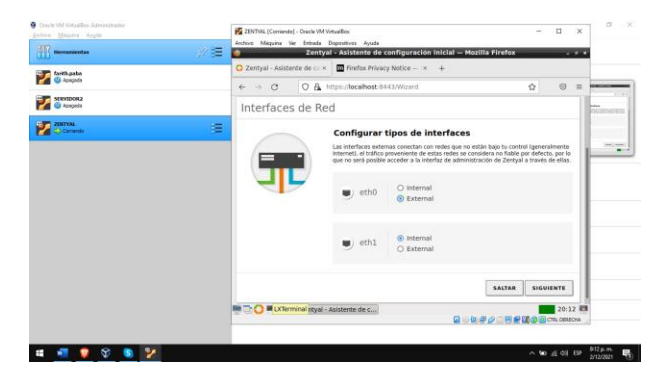

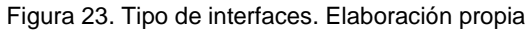

Selecciona DHCP para la primera tarjeta y para la segunda selecciona el método estático con la IP 192.168.0.26, la cual es la IP que viene por defecto en este caso.

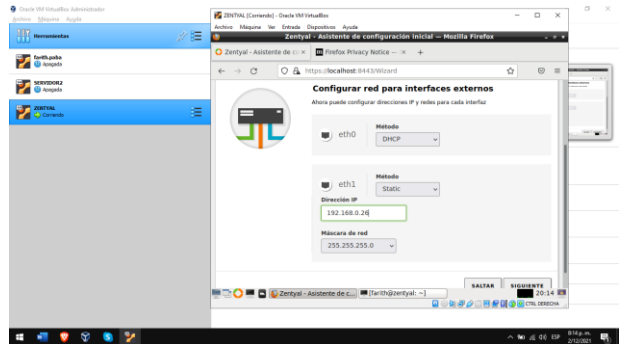

Figura 24. IP Interfaz. Elaboración propia

Selecciona el nombre de dominio del servidor.

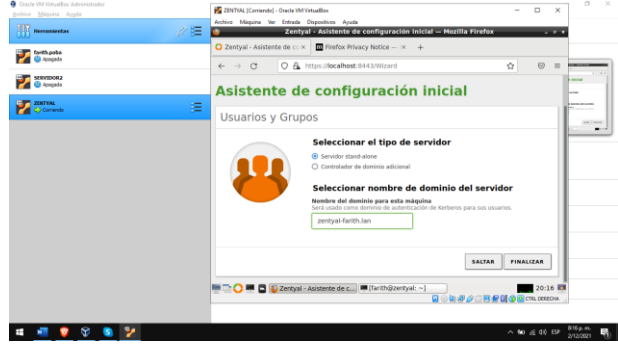

Figura 25. Dominio. Elaboración propia

Se guardan los cambios.

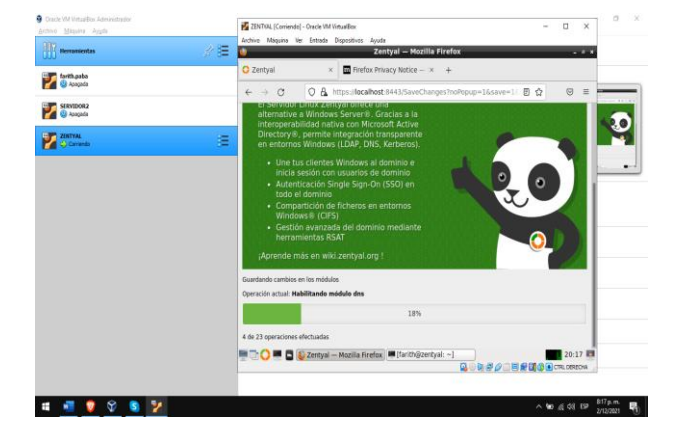

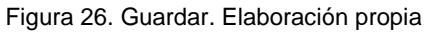

 Termina la instalación y se da clic en **IR AL DASHBOARD**.

| <b>Q</b> Oracle VM VirtualBox Administrator | $\alpha$<br>$\mathcal{A}$<br>2DIVINI (Contendo) - Oracle VM VirtualBox                                                                   |
|---------------------------------------------|----------------------------------------------------------------------------------------------------|
| Archivo Máquina Ayyda                       | $\Box$<br>$\times$<br>Archive Máquina Ver Entrada Dispositivos Ayuda                                                                     |
| ∥ 建<br>Herrscherhes                         | Zentyal - Instalación completada - Mozilla Firefox                                                                                       |
| farith.paba                                 | C Zentyal - Instalación com X <b>ED</b> Firefox Privacy Notice - IX +                                                                    |
| <b>Ca</b> Apagada                           | ○ A https://localhost:843/Wizard/SoftwareSetupFinish?first1ime=1 ☆<br>$\circ$<br>$\overline{1}$<br>$\leftarrow$ $\rightarrow$<br>$\circ$ |
| SERVIDOR2<br><b>El Apagada</b>              | ¡Ennorapuena:                                                                                                    |
| <b>ZERTYAL</b>                              | ¡Tu instalación de Zentval se ha completado con éxito!                                                                                   |
| ε<br>C) Carriendo                           | Puedes ir al Dashboard y comenzar a usar tu servidor Zentval recién instalado.                                                           |
|                                             | <b>IR AL DASHBOARD</b>                                                                                                    |
|                                             | <b>MEDIC OF BILD Zentyal - Instalación co IF</b> (farith@zentyal: ~)<br>20:21<br>Q + 0 0 0 0 0 0 0 0 0 m coton                           |
|                                             |                                                                                                    |
|                                             | 821 p.m.<br>0.996989<br>2/13/3031                                                                                                    |

Figura 27. Dashboard. Elaboración propia

 En el menú de la izquierda se selecciona RED y luego Objetos, para añadir un objeto.

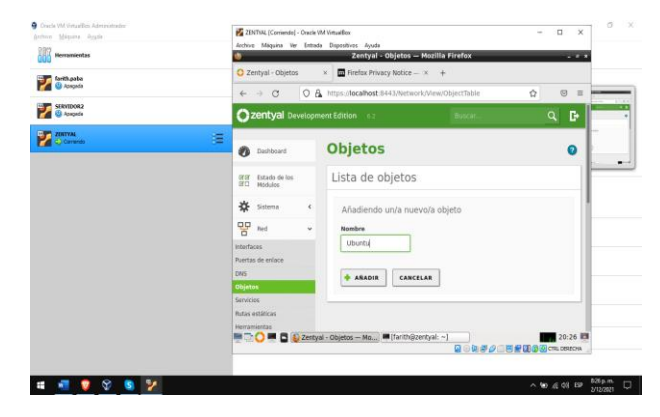

Figura 28. Objeto Ubuntu. Elaboración propia

Da clic en el botón de configuración para añadir miembros al Objeto.

| 必須 |                                                    |                                                                         |                                                                                                    | ÷<br>m a                                                                                                    |                                                                                                    |
|----|----------------------------------------------------|-------------------------------------------------------------------------|----------------------------------------------------------------------------------------------------|----------------------------------------------------------------------------------------------------|----------------------------------------------------------------------------------------------------|
|    | C Zentval - Objetos                                | $\times$                                                                |                                                                                                    |                                                                                                    |                                                                                                    |
|    |                                                    |                                                                         | <b>Illuscar</b>                                                                                                    | в<br>q.                                                                                                    |                                                                                                    |
| Ξ  | $\mathcal{D}$<br>Dashboard                         | <b>Objetos</b>                                                          |                                                                                                    | $\Omega$                                                                                                    | <b>SLALE</b>                                                                                                    |
|    | Estado de los<br>謂<br>Módulos                      | <b>Co</b> reisto atladita                                               |                                                                                                    |                                                                                                    | $\cdots$                                                                                                    |
|    | 먷<br>Red<br>$\checkmark$<br>Interfaces             | ARADIR NUEVO/A                                                          |                                                                                                    | $\alpha$                                                                                                    |                                                                                                    |
|    | <b>Puertas de enlace</b><br>DNS:<br><b>Objetos</b> | <b>Narobra</b><br>Utuntu                                                | Miembros<br>寮                                                                                                    | Accident<br>010                                                                                                    |                                                                                                    |
|    | <b>Rutas estáticas</b><br>Herramientas             |                                                                         | N)<br>10                                                                                                    | $>$ $\times$<br>Pégina I<br>20:26 图                                                                                                    |                                                                                                    |
|    |                                                    | $\leftarrow$ $\rightarrow$ C<br>盎<br>Sistema<br>$\epsilon$<br>Servicios | 2ENTIJL (Corriende) - Oracle VM VimualBox<br>Archive Maggins Ve: Entrada Dispositives Ayuda<br>2 Zentyal Development Edition | Zentyal - Objetos - Mozilla Firefox<br>Heftex Privacy Notice - x +<br>Lista de objetos<br><b>Manufacturer (1999)</b> 2 Zentyal - Objetos - Mo <b>Manufacturer (1999)</b> 2 - 1 | $\Box$<br>$\times$<br>C A https://localhost.8443/Network/View/ObjectTable#ObjectTable<br>$\circ$<br>$\circ$<br>$\equiv$<br>日<br><b>KIK</b><br>自動車タニ目前国の辺にmonton |

Figura 29. Miembros. Elaboración propia

 En dirección IP, asigna la IP de la máquina del cliente.

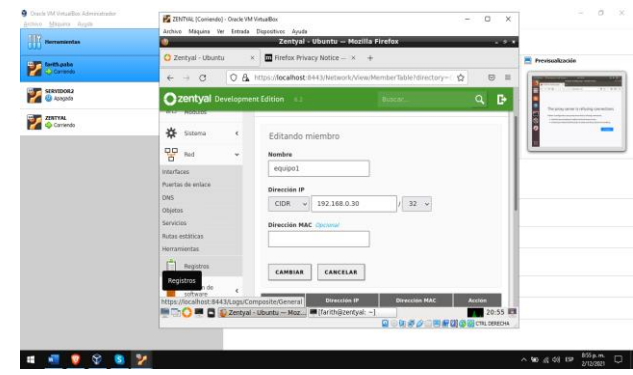

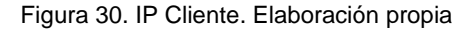

 En el menú izquierdo selecciona el servicio de Proxy HTTP, luego selecciona Configuración General para asignar el puerto en el cual va a trabajar el proxy.

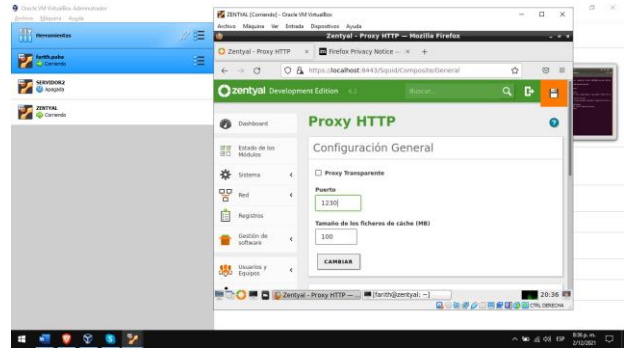

Figura 31. Puerto proxy. Elaboración propia

 En el mismo menú se selecciona REGLA DE ACCESO, para añadir una regla de acceso que deniegue todo el tráfico de red en el objeto de red que se creó (Ubuntu).

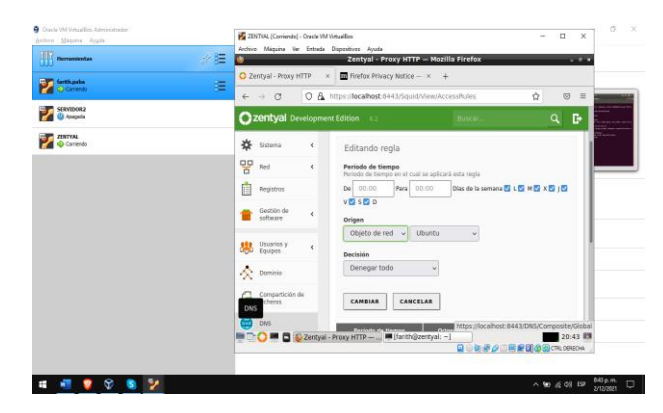

Figura 32. Regla de acceso. Elaboración propia

 Ahora en la máquina del cliente, en configuración de red > Proxy, se selecciona manual y se asigna la dirección IP del servidor y el puerto.

|              |                        | Action Mazuru We Estrate Depositras Acute<br>farith@zentval: ~<br>۰                                                          |            |          | <b>PG</b> farith pulse (Comiendo) - Osade VM VirtualBox | Archive Massina Ver Entrade Dispensives Avuda |                                                   |                                  |         |                     |                       | n        | $\times$ |
|--------------|------------------------|----------------------------------------------------------------------------------------------------|------------|----------|---------------------------------------------------------|-----------------------------------------------|---------------------------------------------------|----------------------------------|---------|---------------------|-----------------------|----------|----------|
|              | O Zentyal - Prox       | Archivo Editar Pestañas Ayuda                                                                                                |            |          | Actividades O Configuraçión =                           |                                               | Jue 20145                                         |                                  |         |                     |                       | A 46 B + |          |
|              |                        | To run a command as administrator (user "root").<br>See "man sudo root" for details.                                         | g          | $\alpha$ | Configuración                                           |                                               |                                                   | Red                              |         |                     |                       | 0.01     |          |
|              | $\rightarrow$ $\alpha$ | farith@zeatval:-5 in address                                                                                                 |            |          | <b>9</b> Inalámbrica                                    |                                               |                                                   |                                  |         |                     |                       |          |          |
|              | <b>C</b> zentyal       | 1: lo: <loopback.up.lower up=""> mtu 05536 gdisc nogu<br/>clen 1000</loopback.up.lower>                                      | <b>TOW</b> |          | Bluttooth                                               |                                               | Cablando                                          |                                  |         |                     |                       |          |          |
|              |                        | link/loopback 00:00:00:00:00:00 brd 00:00:00:0<br>Inet 127.0.0.1/8 scope host lo                                             |            |          |                                                         |                                               | Proxy de la red                                   |                                  |         |                     | $\circ$               |          |          |
| Ø            | Dashboard              | valid lft forever preferred lft forever<br>inet6 :: 1/128 scope host                                                         | А          |          | <b>D</b> Fondo de es                                    | Automático                                    |                                                   |                                  |         |                     |                       |          |          |
|              |                        | valid lft forever preferred lft forever<br>eth8: <br04dcast.multicast.up.lower up=""> mtu 150</br04dcast.multicast.up.lower> |            |          | <b>D</b> Dock                                           | O Markal<br>Desactivado                       |                                                   |                                  |         |                     |                       |          |          |
| oron<br>orca | sendolen               | Inticio de lo default olen 1050<br>link/ether 88:00:27:37:42:57 brd ff:ff:ff:ff:                                             | 7          |          | <b>A</b> Notificacion                                   |                                               |                                                   |                                  |         |                     |                       |          |          |
| 敚            | tistema                | inet 192.168.0.26/24 brd 192.168.0.255 scope<br>value ift 600736ccc preferred lft 600736sec                                  |            |          | Q. Buscar                                               | Proxy para HTTP 192,168.0.26                  |                                                   | $1230 -$                         |         |                     |                       |          |          |
| 먛            |                        | inet6 fe80::a00:27ff:fe37:4257/64 scope link<br>valid lft forever preferred lft forever                                      | Ł.         |          | <b>RI</b> Region e idio                                 | Proxy para HTTPS                              |                                                   |                                  | $0 = +$ |                     | $\circ$               |          |          |
|              | <b>Trind</b>           | eth):<br>dROADCAST, MALTICAST> mtu 1506 odisc noop<br>1000                                                                   |            |          |                                                         | Actualización de software a para lass         |                                                   | $0 - 4$                          |         |                     |                       |          |          |
|              | Registros              | link/ether 08:00:27:35:0a:9a brd ff:ff:ff:ff<br>farith@zentyal: -<                                                           | O          |          |                                                         |                                               |                                                   |                                  | $0 = 4$ |                     |                       |          |          |
|              | Gestión de             |                                                                                                    | a          |          | Of Curotas end                                          | Servidor social                               |                                                   |                                  |         |                     |                       |          |          |
|              | software               |                                                                                                    |            |          | <b>W</b> Proprided                                      |                                               | ignorar antitriones   localhost, 127.0.0.0/8.:: 1 |                                  |         |                     |                       |          |          |
|              | Usuarios y             | ×                                                                                                    |            |          | <<<<<<<<<<<<<<<<<<<<<<<<<<                              |                                               |                                                   |                                  |         |                     |                       |          |          |
|              | Equipos                |                                                                                                    |            |          | 44 Sprido                                               |                                               |                                                   |                                  |         |                     |                       |          |          |
|              |                        | <b>B</b> C Zentyal - Proxy HTTP - <b>In farith@zentyal:</b> ~                                                                | <br><br>   |          | <b>G</b> Energia                                        |                                               |                                                   |                                  |         |                     |                       |          |          |
|              |                        | a                                                                                                    |            |          |                                                         |                                               |                                                   | Q ○ Q 予 Q □ B R Q @ @ CR. 0060 m |         |                     |                       |          |          |
|              |                        |                                                                                                    |            |          |                                                         |                                               |                                                   |                                  |         |                     |                       |          |          |
|              |                        |                                                                                                    |            |          |                                                         |                                               |                                                   |                                  |         | $A$ 80 $\leq 40$ 89 | 845 p.m.<br>3/12/3021 | $\Box$   |          |

Figura 33. Proxy cliente. Elaboración propia

 Accede a una página web en el navegador en la máquina del cliente para comprobar que el Proxy está funcionando correctamente.

| a<br>Day to UM Votas Few Administrator |                                    |                                                                                                    | ٠                | ö               |      |
|----------------------------------------|------------------------------------|----------------------------------------------------------------------------------------------------|------------------|-----------------|------|
| Anthony Missing Louis                  |                                    | For farith page (Commerci - Oracle VM VirtualBox                                                                                            | $\sim$           | o               | ×    |
| <b>Physiological Act</b>               | 夕拝                                 | Archive Mirauline Ver Entrade Dispositives Avude                                                                                            |                  |                 |      |
|                                        |                                    | Navegador web firefox *<br><b>Actividades</b><br>Jue 20:47<br>Nava Canfiguraci                                                              |                  | $A \otimes B$ = |      |
| factingsby.                            | <b>R</b> General<br>Ξ              | Problem loading page - Mozilla Firefox                                                                                                    |                  |                 | 0.01 |
| Cerento                                | <b>R</b> Shtems                    | в<br>Problem loading page<br>$\times$                                                                                                    |                  |                 |      |
| SERVIDOR2                              | Henora base:                       | Orden de ananques<br>n.<br>$\sim$<br>$\cdots \  \  \, \oplus \  \  \, \bigcirc$<br>@ https://www.wikipedia.org<br>$\leftarrow$<br>$\hat{Q}$ |                  | ■ 图 图           |      |
| <b>Ф</b> Арадаба                       | Arelentición:<br><b>H</b> Partaka  |                                                                                                    |                  |                 |      |
| ZERTYAL                                | Memoria de video:                  |                                                                                                    |                  |                 |      |
| <b>O</b> Carrierdo                     |                                    | Controlador gráfico:<br>Servidor de encritore                                                                                               |                  |                 |      |
|                                        | Grahamien:                         |                                                                                                    |                  |                 |      |
|                                        |                                    |                                                                                                    |                  |                 |      |
|                                        |                                    | $\overline{?}$<br><b>C</b> Almacenami                                                                                                    |                  |                 |      |
|                                        | Controlleder: IDE                  | The proxy server is refusing connections<br><b>EX primario meests</b>                                                                       |                  |                 |      |
|                                        | Controlador: SATA<br>Rueto SATA 0: | z                                                                                                    |                  |                 |      |
|                                        | <b>Co. Audio</b>                   | Firefox is configured to use a proxy server that is refusing connections.                                                                   |                  |                 |      |
|                                        | Controlador de anti<br>Controladar | · Check the proxy settings to make sure that they are correct.<br>G                                                                         |                  |                 |      |
|                                        | $33$ Red                           | · Contact your network administrator to make sure the proxy server is working.                                                              |                  |                 |      |
|                                        |                                    | Adaptador L: Inte                                                                                                    |                  |                 |      |
|                                        | @ uss                              |                                                                                                    | <b>Try Again</b> |                 |      |
|                                        | Controlador USB:                   | Filtros de depositivo                                                                                                    |                  |                 |      |
|                                        |                                    | Carpetas con                                                                                                    |                  |                 |      |
|                                        | Negury                             |                                                                                                    |                  |                 |      |
|                                        | (ii) Descripción                   |                                                                                                    |                  |                 |      |
|                                        | Ninguno                            | $\cdots$<br>$\cdots$                                                                                                    |                  |                 |      |
|                                        |                                    | 自らにきクニ目を認めるCRLORICAL                                                                                                    |                  |                 |      |
|                                        |                                    |                                                                                                    |                  |                 |      |
|                                        |                                    | $A = 60, 60, 69$                                                                                                    |                  | B47 p.m.        | о    |
|                                        |                                    |                                                                                                    |                  | 2/13/2021       |      |

Figura 34. Navegador cliente. Elaboración propia

# **5 TEMÁTICA 3: CORTAFUEGOS**

Desarrollada por: Mario Andrés Rodríguez.

 Se Ingresa al entono de Zentyal con el usuario y la clave creada en la instalación. Dar clic al botón continuar.

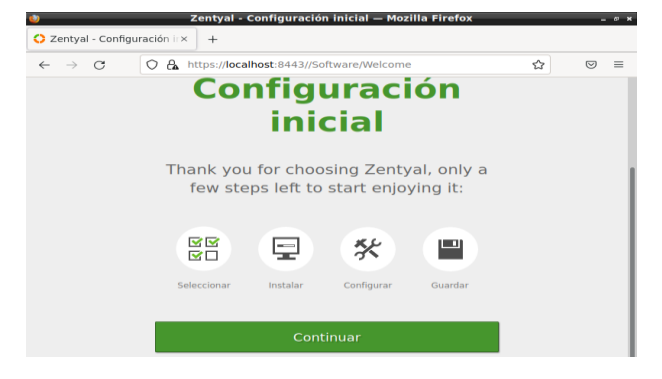

Figura 35. Configuración inicial. Elaboración propia

Se seleccionan los paquetes que se van a instalar: en este caso DHCP server y Firewall.

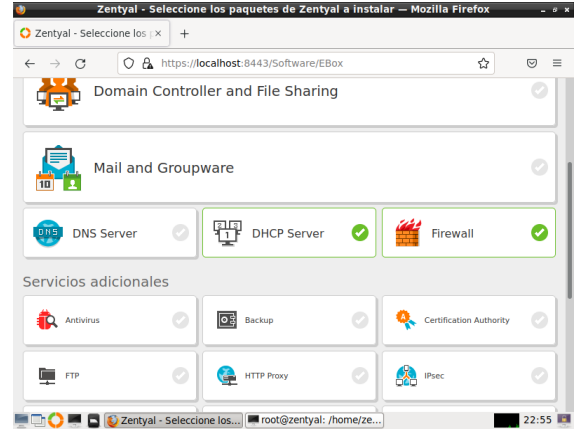

Figura 36. Menú. Elaboración propia

| $\leftarrow$ $\rightarrow$<br>G             |               | O A https://localhost:8443/Software/EBox |   | ☆                              | $\odot$<br>$\equiv$ |
|---------------------------------------------|---------------|------------------------------------------|---|--------------------------------|---------------------|
| Antivirus                                   |               | 同<br>Backup                              |   | <b>Certification Authority</b> | ٠                   |
| 里<br><b>FTP</b>                             | $\mathcal{C}$ | <b>HTTP Proxy</b><br>G.                  | Ø | CX)<br>IPsec                   | Ø.                  |
| Intrusion Prevention System<br>$\mathbf{v}$ |               | Jabber<br>эH                             | ۰ | ю<br>Mail Filter               | ۰                   |
| ริ<br><b>RADIUS</b>                         | $\odot$       | <b>UCP</b>                               | Ø | VPN                            | Ø                   |
| o<br><b>Virtualization Manager</b>          | ۰             |                                          |   |                                |                     |
|                                             |               |                                          |   | Saltar instalación             | <b>INSTALAR</b>     |

Se da clic en instalar.

Figura 37. Paquetes. Elaboración propia

El asistente mostrara un resumen de lo que se va a instalar.

# Seleccione los paquetes a instalar

| 뿜<br>Network<br>Configuration | Firewall | <b>DHCP Server</b> |  |  |
|-------------------------------|----------|--------------------|--|--|
|                               |          |                    |  |  |

Figura 38. Paquetes II. Elaboración propia

Dar clic en continuar para empezar la instalación.

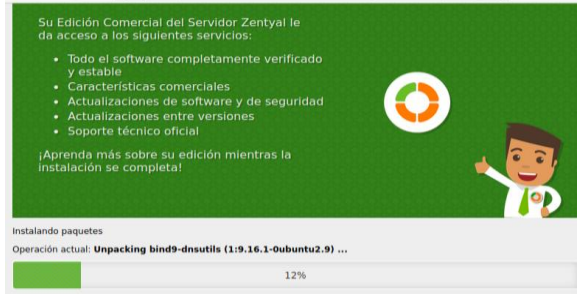

Figura 39. Instalación de paquetes. Elaboración propia

Una vez instalados los paquetes se procede a configurar las tarjetas. Para este caso la eth0 será externa y la eth1 interna.

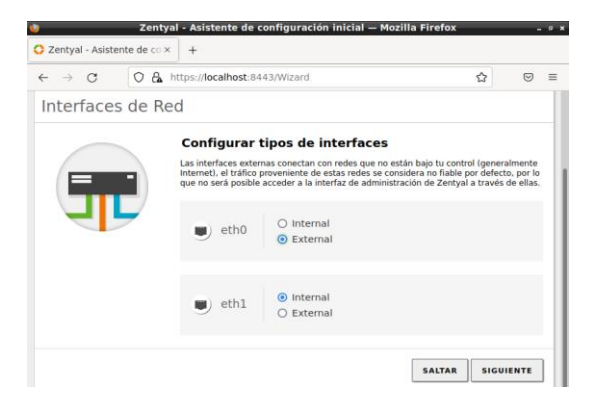

Figura 40. Configuración de tarjetas. Elaboración propia

Una vez configurado este paso, se da clic en siguiente. En este paso se configuran las interfaces para la red para la eth0 se deja en DHCP de acuerdo a la configuración del proveedor y para la red interna se deja la IP fija obviamente para el acceso a los servicios de los demás equipos de la red interna. Una vez hecho esta configuración se da clic en finalizar.

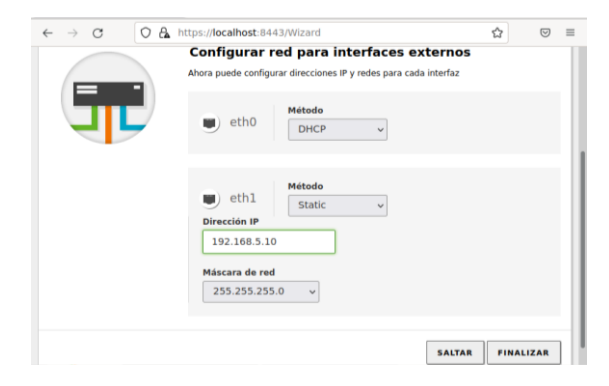

Figura 41. Configuración de tarjetas II. Elaboración propia

#### **Creación del grupo de red.**

En la pestaña de Zentyal en la parte de red, se da clic, para desplegar el menú.

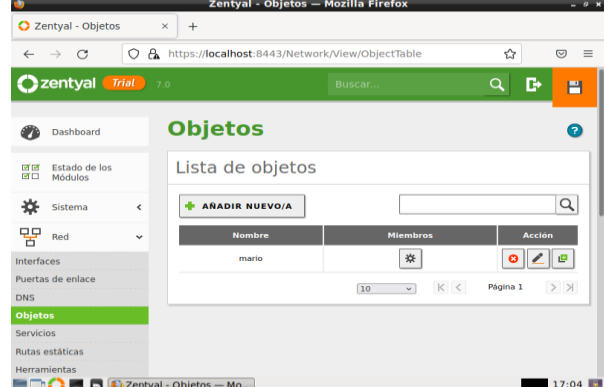

Figura 42. Objetos. Elaboración propia

Selecciona la opción objetos para crear el grupo y añadir a ese grupo los diferentes equipos de la red, se da clic en añadir nuevo y se asigna la dirección IP del equipo de la red.

|                    |                            |               |                                                                       | Zentyal - mario - Mozilla Firefox |        |                                                  |                       | $-9$ X              |
|--------------------|----------------------------|---------------|-----------------------------------------------------------------------|-----------------------------------|--------|--------------------------------------------------|-----------------------|---------------------|
|                    | C Zentyal - mario          |               | $\times$<br>$^{+}$                                                    |                                   |        |                                                  |                       |                     |
| $\leftarrow$       | $\bigcap$<br>$\rightarrow$ | O<br>$\alpha$ | https:// <b>localhost</b> :8443/Network/View/MemberTable?directory= 2 |                                   |        |                                                  |                       | $\equiv$<br>$\circ$ |
|                    | <b>C</b> zentyal           | Trial         | 7.0                                                                   |                                   | Buscar |                                                  | $\alpha$              | D<br>Н              |
| Ø                  | Dashboard                  |               | Objetos > mario                                                       |                                   |        |                                                  |                       | $\bullet$           |
| <b>of</b> to<br>应用 | Estado de los<br>Módulos   |               | Miembros                                                              |                                   |        |                                                  |                       |                     |
| ₩                  | Sistema                    | $\epsilon$    | <b>AÑADIR NUEVO/A</b>                                                 |                                   |        |                                                  |                       | $\alpha$            |
| 먚                  | Red                        | $\checkmark$  | <b>Nombre</b>                                                         | <b>Dirección IP</b>               |        | <b>Dirección MAC</b>                             |                       | <b>Acción</b>       |
| Interfaces         |                            |               | mario                                                                 | 192.168.5.100/32                  |        | $\sim$                                           | $\boldsymbol{\Omega}$ | ø                   |
|                    | Puertas de enlace          |               |                                                                       |                                   | 10     | $\vert < \vert <$<br>$\vee$<br><b>Contractor</b> | Página 1              | $>$ $>$             |
| <b>DNS</b>         |                            |               |                                                                       |                                   |        |                                                  |                       |                     |
| Objetos            |                            |               |                                                                       |                                   |        |                                                  |                       |                     |
| Servicios          |                            |               |                                                                       |                                   |        |                                                  |                       |                     |
|                    | <b>Rutas estáticas</b>     |               |                                                                       |                                   |        |                                                  |                       |                     |
|                    | Herramientas               |               |                                                                       |                                   |        |                                                  |                       |                     |
|                    |                            |               |                                                                       |                                   |        |                                                  |                       | 17:06 图             |

Figura 43. Miembros. Elaboración propia

### **Configuración del cortafuego HTTP**

Se da clic en la Opción Proxy HTTP

| ۰                                              |                             |       | Zentyal - mario - Mozilla Firefox                                       |                            |          | $ \theta$ $\times$         |
|------------------------------------------------|-----------------------------|-------|-------------------------------------------------------------------------|----------------------------|----------|----------------------------|
| C Zentyal - mario                              | $\times$                    | $\pm$ |                                                                         |                            |          |                            |
| $\mathcal{C}$<br>$\leftarrow$<br>$\rightarrow$ | $\circ$<br>a.               |       | https:// <b>localhost</b> :8443/Network/View/MemberTable?directory=0 52 |                            |          | $\equiv$<br>$\circledcirc$ |
| <b>Ozentyal</b>                                | Trial <sup>(1)</sup><br>7.0 |       | Buscar                                                                  |                            | $\alpha$ | D<br>Н                     |
| <b>Registros</b><br>旧                          |                             |       |                                                                         |                            |          |                            |
| Gestión de<br>software                         | ∢                           |       | 10                                                                      | $ \zeta <$<br>$\checkmark$ | Página 1 | $>$ $>$                    |
| <b>DILL</b><br><b>DNS</b>                      |                             |       |                                                                         |                            |          |                            |
| 冊<br><b>DHCP</b>                               |                             |       |                                                                         |                            |          |                            |
| Cortafuegos                                    | $\overline{\phantom{a}}$    |       |                                                                         |                            |          |                            |
| Proxy HTTP                                     | ≺                           |       |                                                                         |                            |          |                            |

Figura 44. Proxy. Elaboración propia

Se da clic en regla de acceso para proceder a establecer el cortafuego. Inicialmente aparece una regla, la cual es la que permite el acceso a internet y a las diferentes páginas.

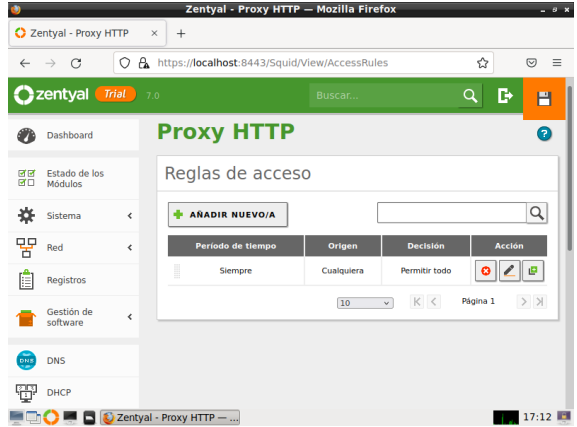

Figura 45. Reglas de acceso. Elaboración propia

Para establecer una nueva regla se da clic en añadir nuevo/a.

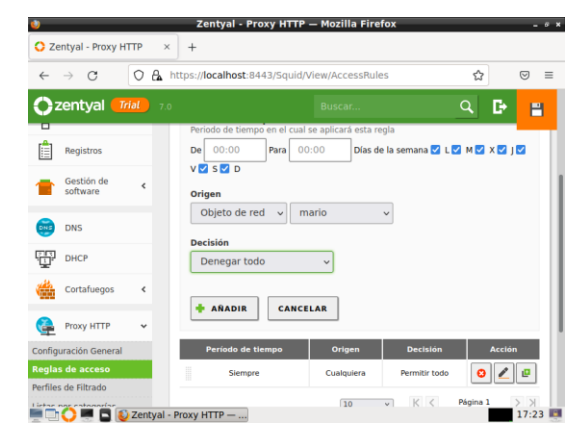

Figura 46. Formulario Proxy. Elaboración propia

Se crea la regla (para este caso se procede a denegar todo).

| $\leftarrow$ | $\longrightarrow$<br>$\mathcal{C}$ | $\alpha$<br>Ο             | https:// <b>localhost</b> :8443/Squid/View/AccessRules#AccessRules |               |                   | ☆             | ☑<br>$\equiv$ |
|--------------|------------------------------------|---------------------------|--------------------------------------------------------------------|---------------|-------------------|---------------|---------------|
|              |                                    | <b>Ozentyal</b> Trial 7.0 |                                                                    | Buscar        |                   | D<br>Q        | н             |
|              | Sistema                            | $\hat{<}$                 | regia anadida<br>Reglas de acceso                                  |               |                   |               |               |
| 먛            | Red                                | ¢                         | <b>AÑADIR NUEVO/A</b>                                              |               |                   |               | $\alpha$      |
| IE           | Registros<br>Gestión de            |                           | Período de tiempo                                                  | <b>Origen</b> | <b>Decisión</b>   | <b>Acción</b> |               |
|              | software                           | ć                         | I<br>Siempre                                                       | Objeto: mario | Denegar todo      | ø             |               |
| <b>DNS</b>   | <b>DNS</b>                         |                           | ı<br>Siempre                                                       | Cualquiera    | Permitir todo     | $\bullet$     |               |
|              | <b>DHCP</b>                        |                           |                                                                    | 10            | K <<br>$\backsim$ | Página 1      | $>$ $\times$  |
|              | Cortafuegos                        | $\hat{\textbf{C}}$        |                                                                    |               |                   |               |               |
|              | Proxy HTTP                         | $\checkmark$              |                                                                    |               |                   |               |               |

Figura 47. Reglas de acceso II. Elaboración propia

También se debe hacer la configuración en el navegador en el equipo cliente ya que se debe configurar el proxy implementado en Zentyal.

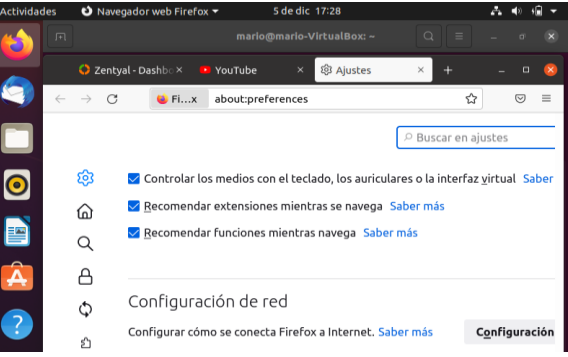

#### Figura 48. Proxy navegador. Elaboración propia

| conexiones   | El servidor proxy está rechazando las                                                                                                    |          |  |              |
|--------------|----------------------------------------------------------------------------------------------------|----------|--|--------------|
| 同<br>Ha ocul | mario@mario-VirtualBox: ~                                                                                                    | $\alpha$ |  | $\mathbf{u}$ |
| data.        | mario@mario-VirtualBox:-\$ ping www.youtube.com<br>. CoPING youtube-ut.l.google.com (142.250.78.78) 56(84) bytes<br>64 bytes from bog02s16-in-f14.1e100.net (142.250.78.78):<br>cmp_seq=1 ttl=115 time=49.9 ms<br>64 bytes from bog02s16-in-f14.1e100.net (142.250.78.78):<br>cmp seq=2 ttl=115 time=37.2 ms |          |  |              |

Figura 49. Prueba de bloqueo. Elaboración propia

Al hacer las pruebas se puede evidenciar que el proxy está bloqueando las conexiones aun cuando hay conexión de internet. Como se puede observar esta configuración bloquea todo el internet, pero como el objetivo es bloquear unas páginas especificas sin afectar a otras se debe hacer una configuración más específica la cual se realizará a continuación.

#### **Identificación de las direcciones IP a bloquear.**

Primero se debe obtener las IP o grupo de IP de las páginas a bloquear teniendo en cuenta los servidores correspondientes de cada página. Para ello se utiliza la página web llamada ARIN utilizada para obtener dichas IP.

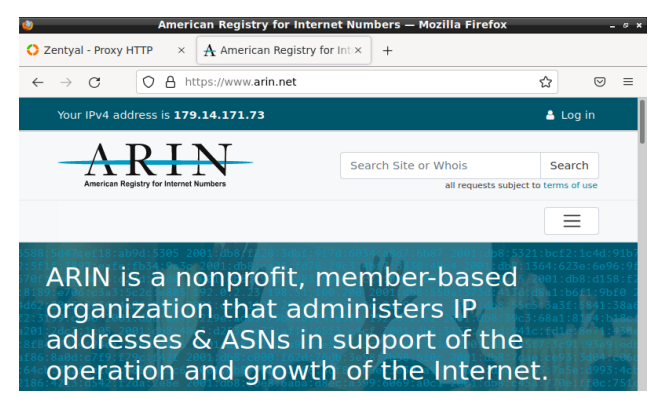

Figura 50. ARIN. Elaboración propia

Para saber que IP buscar, se hace un ping a la página web que se desea bloquear, al hacer esto saldrá la IP, por ejemplo, para YouTube, se introduce el comando ping [www.youtube.com.](http://www.youtube.com/) Arrojando como resultado la IP 142.250.78.78

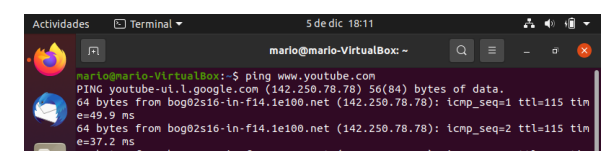

Figura 51. Ping Youtube. Elaboración propia

Una vez identificado el rango a bloquear se procede a crear el objeto en Zentyal a partir del módulo de red.

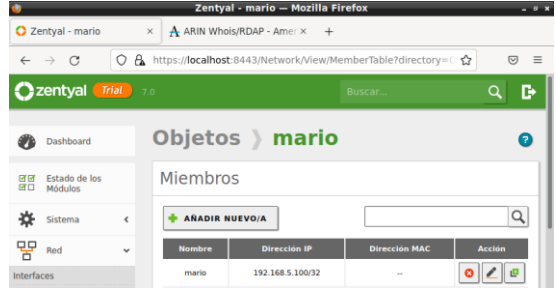

Figura 52. Nuevo objeto. Elaboración propia

Se añade nuevo miembro. Se llena el formulario con los datos encontrados y se da clic en añadir.

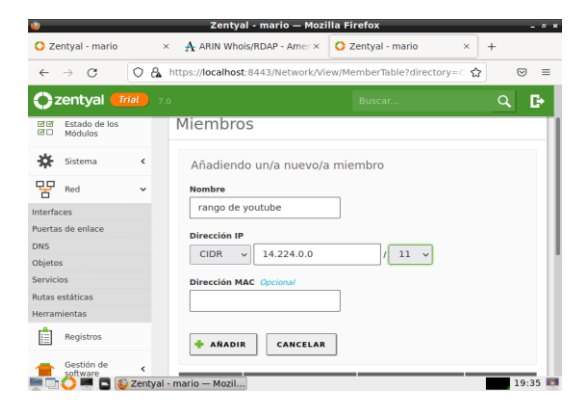

Figura 53. Nuevo miembro. Elaboración propia

Una vez creado el objeto y el miembro correspondiente con cada IP del servidor, se da clic en guardar cambios. Para este caso se bloqueará Facebook, YouTube y Twitter.

| 速 | Guardando cambios                       |  |
|---|-----------------------------------------|--|
|   | Guardando cambios en los módulos        |  |
|   | Operación actual: Guardando módulo dhcp |  |
|   |                                         |  |
|   | 3 de 6 operaciones efectuadas           |  |
|   |                                         |  |

Figura 54. Guardando cambios. Elaboración propia

#### **Firewall**

Se da clic en firewall y filtrado de paquetes.

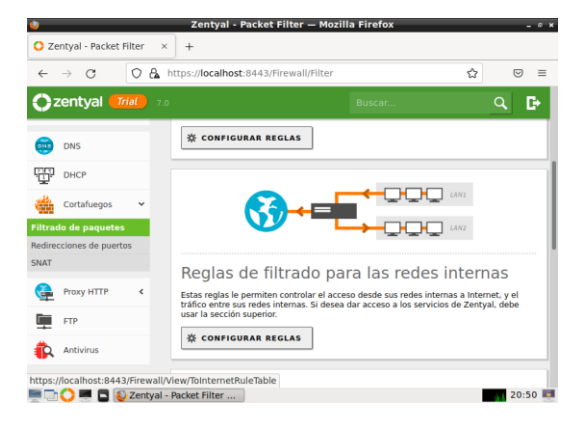

Figura 55. Cortafuegos. Elaboración propia

Se da clic en reglas de filtrado para las redes internas, configurar reglas.

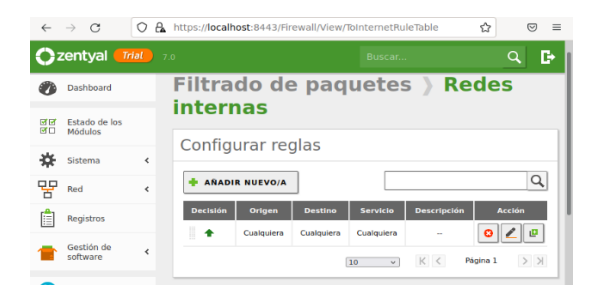

Figura 56. Cortafuegos red interna. Elaboración propia

#### Dar clic en añadir nuevo.

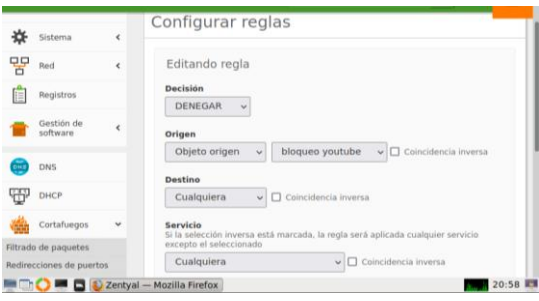

Figura 57. Configuración de regla. Elaboración propia

Se llena el formulario para cada bloqueo.

| <b>A REGISTER OF RESERVANCE COLOR CONTROL BETWEEN IN CASE</b><br>SNAT |                          | <b>Descripción</b> Opcional |                     |                 |                     |                     |
|-----------------------------------------------------------------------|--------------------------|-----------------------------|---------------------|-----------------|---------------------|---------------------|
| Proxy HTTP<br>$\epsilon$                                              |                          | denegar youtube             |                     |                 |                     |                     |
| <b>FTP</b>                                                            | <b>CAMBIAR</b>           |                             | <b>CANCELAR</b>     |                 |                     |                     |
| <b>Antivirus</b>                                                      |                          |                             |                     |                 |                     |                     |
| Created by Zentval                                                    | <b>Decisión</b>          | <b>Origen</b>               | <b>Destino</b>      | <b>Servicio</b> | <b>Descripción</b>  | <b>Acción</b>       |
|                                                                       | $\bullet$                | bloqueo<br>youtube          | Cualquiera          | Cualquiera      | denegar<br>youtube  |                     |
|                                                                       | ı<br>۰                   | Cualquiera                  | bloqueo<br>facebook | Cualquiera      | denegar<br>facebook | a                   |
|                                                                       | $\overline{\phantom{a}}$ | Cualquiera                  | Cualquiera          | Cualquiera      | $\sim$              | $\bullet$           |
|                                                                       |                          |                             | 10                  | $\mathbf{v}$    | K <                 | $>$ $>$<br>Página 1 |

Figura 58. Listado de páginas bloqueadas. Elaboración propia

.

Se gurda la configuración.

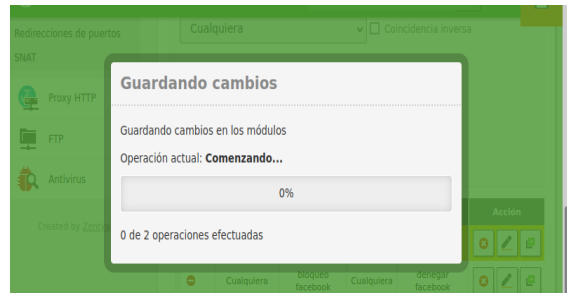

Figura 59. Guardando cambios. Elaboración propia

Una vez se guarda la configuración, se procede a realizar las pruebas, inicialmente con el comando ping, desde la terminal.

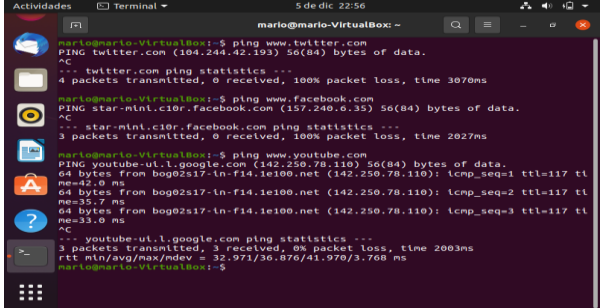

Figura 60. Bloqueo ping. Elaboración propia

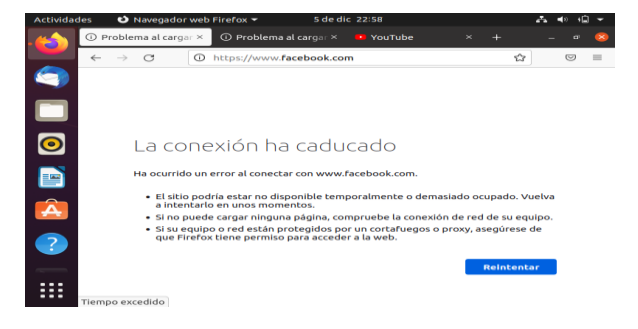

Figura 61. Bloqueo navegador web. Elaboración propia

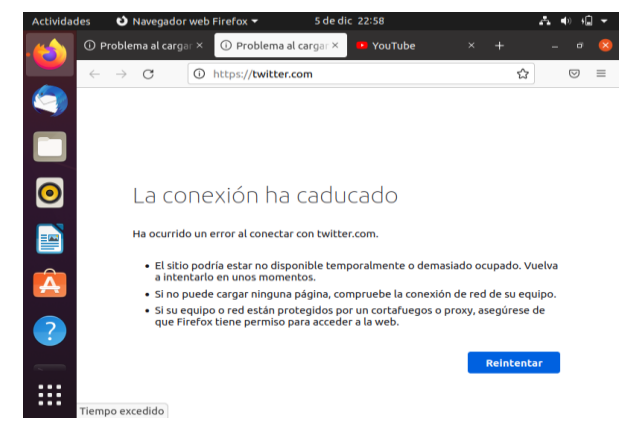

Figura 62. Bloqueo Twitter. Elaboración propia

## **6 TEMÁTICA 4: FILE SERVER Y PRINT SERVER**

Para compartir archivos e impresoras el paso inicial que se debe realizar, es verificar que el paquete Domain Controller and file Sharing se encuentre instalado, si no es así, se selecciona y se procede con la instalación.

|                                                                                                    | Zentyal - Seleccione los paquetes de Zentyal a instalar - Mozilla Firefox |                       |                    |          |
|----------------------------------------------------------------------------------------------------|---------------------------------------------------------------------------|-----------------------|--------------------|----------|
| C Zentyal - Seleccione Ion 1X<br>$+$                                                                         |                                                                           |                       |                    |          |
| $\mathbb{C}^n$<br>-a-<br>÷                                                                                   | O. A. https://focalhost.0443/5oftware/EBox                                |                       | 80% 12             | 四        |
| 5. Selección de paquetes                                                                                     | Instalación                                                               | Configuración inicial | Goathy los cambine |          |
| Seleccione los paquetes de Zentyal a instalar<br>Roles del servidor<br>Domain Controller and File<br>Sharing |                                                                           |                       | Mail and Groupware | Ö        |
| DNS Server                                                                                                   | DHCP Server                                                               | o                     | Elminwall          | O        |
| Servicios adicionales                                                                                        |                                                                           |                       |                    |          |
| o<br>Andorma<br>œ                                                                                            | <b>Carifornian Authority</b>                                              | o                     | $-172$             | o        |
| ۰<br>ACTS Prints                                                                                             | O.<br><b>Intrinsical Princentian Sylvianic</b>                            | o                     | Jakker             | o        |
| D Zentyal - Seleccione los                                                                                   |                                                                           |                       |                    | 22:00 RM |

Figura 63. Instalación de paquetes. Elaboración propia

Luego de instalado el paquete, se procede con la configuración de red, estableciendo la primera tarjeta con DHCP a la red eth0 y la segunda con IP estática a la red eth1 y en diferente segmento al generado inicialmente.

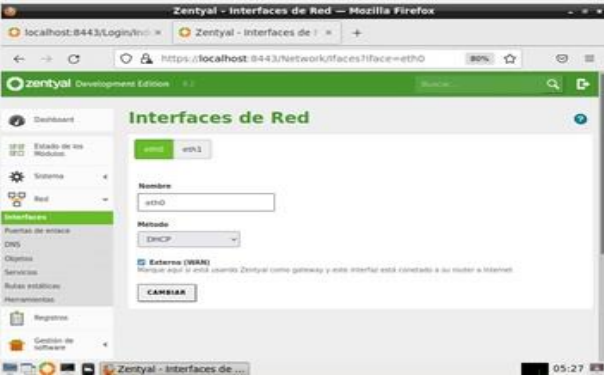

Figura 64. Configuración de red. Elaboración propia

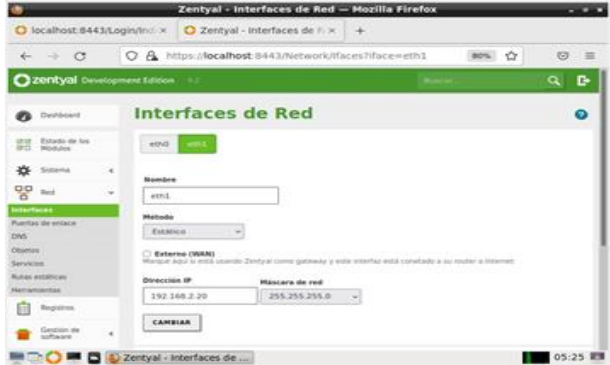

Figura 65. Configuración de red II. Elaboración propia

Después de realizar la configuración de red, se inicia la creación de un nuevo usuario al cual se le asigna el nombre, para este caso "carlosmejia", se debe establecer contraseña la cual se usa para el ingreso al momento de acceder a la carpeta desde el cliente.

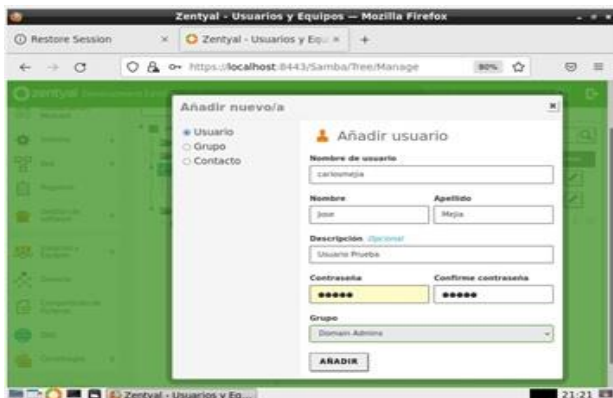

Figura 66. Añadir nuevo usuario. Elaboración propia

|                    |                              |               |   | Zentyal - Usuarios y Equipos - Mozilla Firefox       |                                |             |                       |                    |          |                  |
|--------------------|------------------------------|---------------|---|------------------------------------------------------|--------------------------------|-------------|-----------------------|--------------------|----------|------------------|
|                    | <b>C</b> Restore Session     |               | × | C Zentyal - Usuarios y Eq. x +                       |                                |             |                       |                    |          |                  |
| $\leftarrow$       | $\rightarrow$ $\alpha$       |               |   | O. & https://ocalhost.6443/Samba/Tree/Manage.        |                                |             |                       |                    | son. O   | Θ                |
|                    | 22entyal Development Edition |               |   |                                                      |                                |             |                       |                    |          | c<br>a           |
|                    | Derheurt                     |               |   | <b>Usuarios y Equipos</b>                            |                                |             |                       |                    |          | Ω                |
| <b>STAR</b><br>ਕਾਰ | Estado de los<br>Mitchuling  |               |   | $\alpha$<br>$ \mathbf{Y} $                           | <b>Usuarios</b>                |             |                       |                    |          |                  |
| 烾                  | Siziene                      | ×             |   | To perfusi-domain.lan<br><b>Die Computers</b>        | O BORRAR                       |             |                       |                    |          | $\alpha$         |
| 먗                  | Red                          | ×             |   | <b>By Groups</b><br><b>P. March</b>                  | <b>Unserts</b>                 |             | <b>Number Aprilds</b> | Corres electronics |          | <b>Bastement</b> |
|                    | Registros                    |               |   | <b>All</b> Ocmain Admins<br><b>XII</b> Schena Admini | Administrator<br>[1] carbameja | <b>Sone</b> | Molis                 |                    |          | $\circ$ 2<br>0/2 |
|                    | Gestión de                   | $\times$      |   | <b>De Domain Controllers</b><br>CI servizionichi     | $\Box$ then                    |             |                       |                    |          | $\circ$ 1        |
|                    | <b>SAL</b> Unusine y         | $\mathcal{A}$ |   |                                                      |                                |             | $(38 - 9)$            | <b>BOSC</b>        | Ragina 1 | <b>E30</b>       |
|                    | A Damasa                     |               |   |                                                      |                                |             |                       |                    |          |                  |
| f un               | Compartición de              |               |   |                                                      |                                |             |                       |                    |          |                  |
|                    | <b>CLAIR</b>                 |               |   | Zentyal - Usuarios y Eq                              |                                |             |                       |                    |          | 21:22 章          |

Figura 67. Nuevo usuario. Elaboración propia

Terminado el proceso de creación del nuevo usuario se inicia la creación de un nuevo grupo al cual se le asigna el nombre DiplomadoLinux.

| <b>C Restore Session</b><br>C Zentyal - Usuarios y Eo. M.<br>+<br>O & https://localhost.6443/Samba/Tree/Manage<br>屳<br>$\odot$<br>c<br>BO <sub>N</sub><br>⊷<br>□<br><u>The property of the Second</u><br>æ<br><b>PERSONAL</b><br>閉<br>œ<br>×<br>Anadir nuevo/a<br>m<br><b>OUSUarie</b><br>基 Añadir grupo<br>· Grupo<br>___<br><b>Tipo</b><br>Contacto<br>IR Grupo de Segundad<br>C Grupo de Distribución<br>mm<br>Nombre de grupo<br>DiptomadoLinux<br>_<br><b>Bescripción</b> klián appainai<br>e<br>.<br>Grupo Proeba<br>Correo electronico ilutor continui<br>(collections/discharged verballs) and a city<br><b>ARAQUE</b> |  | Zentyal - Usuarios y Equipos - Mozilla Firefox | $-100 - 100$ |
|----------------------------------------------------------------------------------------------------|--|------------------------------------------------|--------------|
|                                                                                                    |  |                                                |              |
|                                                                                                    |  |                                                | 开            |
|                                                                                                    |  |                                                |              |
|                                                                                                    |  |                                                |              |
|                                                                                                    |  |                                                |              |
|                                                                                                    |  |                                                |              |
|                                                                                                    |  |                                                |              |
|                                                                                                    |  |                                                |              |
|                                                                                                    |  |                                                |              |
|                                                                                                    |  |                                                |              |
|                                                                                                    |  |                                                |              |
|                                                                                                    |  |                                                |              |
|                                                                                                    |  |                                                |              |
|                                                                                                    |  |                                                |              |
|                                                                                                    |  |                                                |              |
|                                                                                                    |  |                                                |              |

Figura 68. Nuevo usuario II. Elaboración propia

Posterior a esto en la opción compartición de ficheros, se crea una carpeta llamada "compartidaLinux\_servidor" y con dirección de ruta /home/josemejia/Documents

|                   | $\mathcal{C}$                      | О          | $\mathcal{A}$                                                                                                    | https:// <b>localhost</b> :8443/Samba/Composite/FileSharing |                           | ☆<br>80% | $\heartsuit$ | ≡ |
|-------------------|------------------------------------|------------|----------------------------------------------------------------------------------------------------|-------------------------------------------------------------|---------------------------|----------|--------------|---|
|                   |                                    |            |                                                                                                    |                                                             |                           |          |              |   |
|                   | <b>Zentyal</b> Development Edition |            | 6.2                                                                                                    |                                                             | <b>Buscar</b> .           |          | $\alpha$     | c |
|                   | Dashboard                          |            | <b>Compartición de Ficheros</b>                                                                                                    |                                                             |                           |          |              | Ø |
| <b>1869</b><br>ぎ口 | Estado de los<br>Módulos           |            | <b>Dashboard</b><br>os compartidos                                                                                                    | Papelera de Reciclaje                                       | Samba settings            |          |              |   |
| 資                 | Sistema                            | ÷          |                                                                                                    |                                                             |                           |          |              |   |
|                   |                                    |            |                                                                                                    |                                                             |                           |          |              |   |
| 먛                 | Red                                | $\epsilon$ | Editando recurso compartido                                                                                                    |                                                             |                           |          |              |   |
|                   | Registros                          |            | <b>El Habilitado</b><br>Nombre del recurso compartido                                                                                                    |                                                             |                           |          |              |   |
|                   | Gestion de<br>software             | $\epsilon$ | CompartidaLinux Servidor                                                                                                    |                                                             |                           |          |              |   |
|                   | Usuarios y<br>Equipos              | $\epsilon$ | Ruta del recurso compartido<br>Directorio balo Zentval creará automáticamente el directorio compartido share directory en /home/samba/shares<br>Ruta del sistema de ficheros permitirá compartir un directorio existente en su sistema de archivos |                                                             |                           |          |              |   |
|                   |                                    |            | Directorio bajo Zentval                                                                                                    | $\checkmark$                                                | /home/josemejia/Documento |          |              |   |
|                   | Dominio<br><b>Compartición</b>     |            | Comentario Opcional                                                                                                    |                                                             |                           |          |              |   |

Figura 69. Recurso compartido. Elaboración propia

Se asigna el usuario "carlosmejia" a la carpeta creada llamada "compartidaLinux\_servidor" y se otorgan permisos de lectura y escritura.

|                    |                                    |            | Zentyal - Mozilla Firefox                                                                                                    |                           | $-9x$                                        |
|--------------------|------------------------------------|------------|----------------------------------------------------------------------------------------------------|---------------------------|----------------------------------------------|
|                    | C Zentyal                          |            | $\times$<br>$^{+}$                                                                                                    |                           |                                              |
| $\leftarrow$       | C                                  |            | https://localhost:8443/Samba/View/SambaSharePermiss<br>$\Delta$<br>O                                                                          |                           | 52<br>$\equiv$<br>$\overline{\nabla}$<br>80% |
|                    | <b>Zentyal</b> Development Edition |            | 6.2                                                                                                    | Buscar                    | c٠<br>$\alpha$                               |
|                    | Dashboard                          |            | <b>Directorios compartidos</b>                                                                                                    |                           |                                              |
| <b>ET GY</b><br>团目 | Estado de los<br>Modulos           |            | <b>CompartidaLinux Servidor</b><br>Control de Acceso                                                                                          |                           |                                              |
| ₩                  | Sistema                            | $\epsilon$ |                                                                                                    |                           |                                              |
| 먛                  | Red                                | $\epsilon$ | Editando ACL                                                                                                    |                           |                                              |
|                    | Registros                          |            | <b>Usuario/Grupo</b><br>Usuario<br>carlosmejia<br>$\sim$<br>$\sim$                                                                            |                           |                                              |
|                    | Gestión de<br>software             | $\epsilon$ | Permisos<br>Tenga cuidado al conceder permisos de administrador. El usuarlo podrá leer y escribir cualquier fichero del recurso<br>compartido |                           |                                              |
|                    | Usuarios y<br>Equipos              | $\epsilon$ | De lectura y de escritura<br>$\sim$                                                                                                    |                           |                                              |
|                    | Dominio                            |            | CANCELAR<br>CAMBIAR                                                                                                    |                           |                                              |
|                    | Compartición de<br>Ficheros        |            | <b>Usuario/Grupo</b>                                                                                                    | <b>Permisos</b>           | <b>Acción</b>                                |
|                    | DNS                                |            | Usuario: carlosmella                                                                                                    | De lectura y de escritura | $\circ$ /                                    |
|                    |                                    |            | Zentyal - Mozilla Firefox                                                                                                    |                           | 21:51                                        |

Figura 70. Control de acceso. Elaboración propia

Desde un cliente Ubuntu se ingresa en archivo, otras ubicaciones conectar al servidor, se escribe smb://192.168.1.234/ para acceder a la carpeta compartida "compartidaLinux\_servidor"

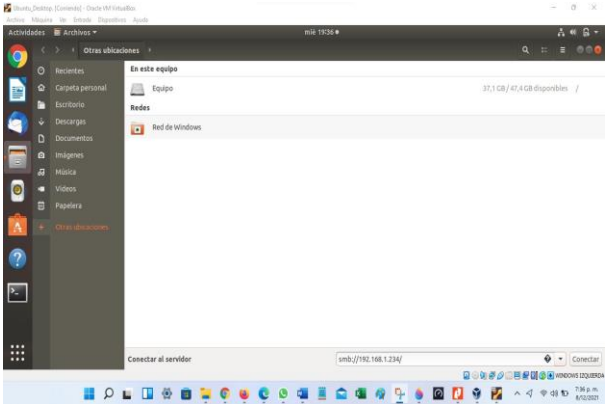

Figura 71. Acceso desde el cliente a la carpeta. Elaboración propia

Se procede a ingresar las credenciales usuario y contraseña y conectar.

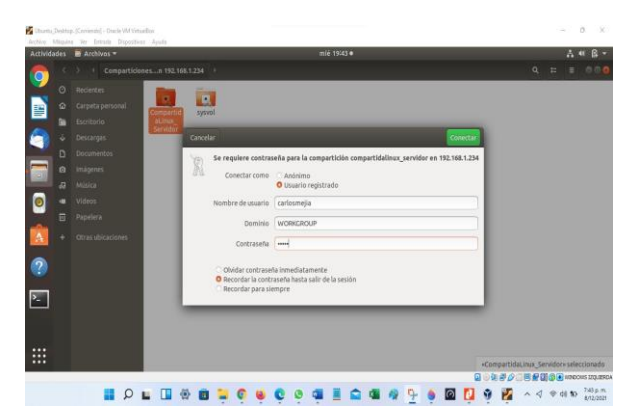

Figura 72. Ingresando desde el cliente Ubuntu a compartida. Elaboración propia

Se crea una nueva carpeta, para comprobar su conexión y edición.

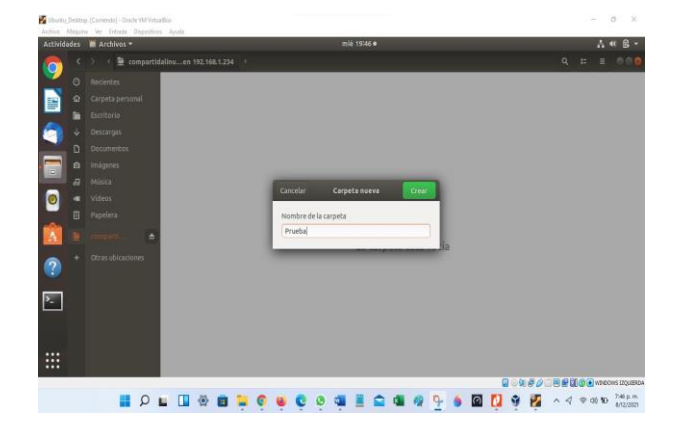

Figura 73. Creación de carpeta desde el cliente. Elaboración propia

Desde el servidor se evidencia la Carpeta reflejada en Zentyal.

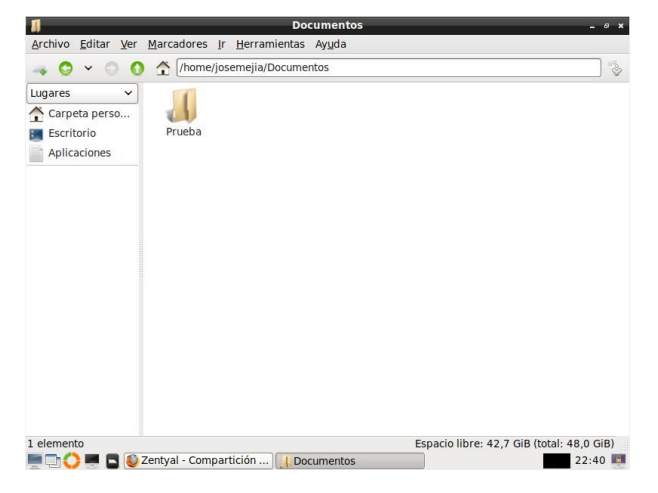

Figura 74. Comprobación de carpeta creada. Elaboración propia

Igualmente, desde Windows se puede compartir y acceder al recurso compartición, se escribe en el explorador la IP \\192.168.1.234 y luego se ingresan las credenciales del usuario creado en Zentyal.

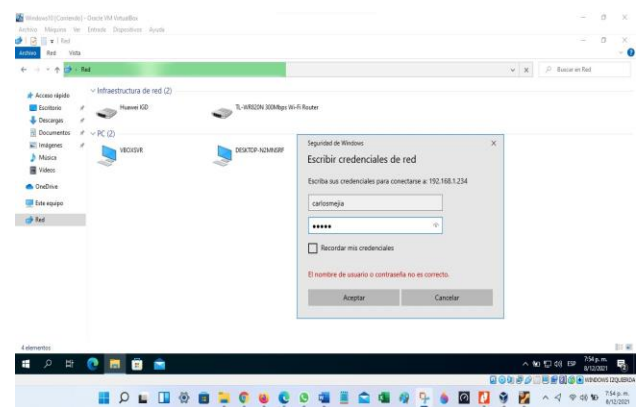

Figura 75. Acceso desde Windows. Elaboración propia

| Windows10 (Contents) - Oracle MA Vimaillos<br>Archive Máguine Ver Entrade Disposition Ayuda                                                           |                         |      |             |    |                |   |                         |  |  |        |  |   |                |       |            |                   | z                     | $\alpha$              | <b>DK</b>                         |
|----------------------------------------------------------------------------------------------------|-------------------------|------|-------------|----|----------------|---|-------------------------|--|--|--------|--|---|----------------|-------|------------|-------------------|-----------------------|-----------------------|-----------------------------------|
| T 192.168.1.234<br>๛<br>Anthens<br><b>Initial</b>                                                                                                    | Compartir               | Vida |             |    |                |   |                         |  |  |        |  |   |                |       |            |                   | -                     | o                     | ×<br>- 0                          |
| ۰<br>÷                                                                                                    | D Red + 192.998.1.234 + |      |             |    |                |   |                         |  |  |        |  |   |                |       | $\times$ 0 |                   | P Bace et 192,161.234 |                       |                                   |
| * Acceso rápido<br><b>Ell</b> Excelterio<br><b>Descarges</b><br><sup>2</sup> Decumentos<br>in Imagenes<br>Nisies<br><b>展 Wiees</b><br><b>CheChive</b> | ×<br>×<br>×             |      | carlosmaja  |    |                |   | Competidatinus Servidor |  |  | systel |  |   |                |       |            |                   |                       |                       |                                   |
| Este equipo<br>$+$ Red                                                                                                    |                         |      |             |    |                |   |                         |  |  |        |  |   |                |       |            |                   |                       |                       |                                   |
| 3 elementos                                                                                                    |                         |      |             |    |                |   |                         |  |  |        |  |   |                |       |            |                   |                       |                       | 旧局                                |
| $\mathfrak{a}$<br>Ħ.<br>÷                                                                                                    | o                       |      |             |    |                |   |                         |  |  |        |  |   |                | 日の知恵点 |            | △ 轴 型 40 照        |                       | 755 p.m.<br>8/12/2021 | 畼<br><b>言是国务制 WIDOWS IDOUBION</b> |
|                                                                                                    | 羂                       |      | $Q_{\perp}$ | m. | $\ddot{\circ}$ | п |                         |  |  |        |  | φ | $\blacksquare$ | 8     | z          | $A \triangleleft$ |                       | d0 50                 | 7:56 p.m.<br>8/12/2021            |

Figura 76. Acceso desde Windows II. Elaboración propia

Al ingresar al directorio compartido llamado "compartidaLinux\_servidor" se puede observar la carpeta prueba y dentro de esta una imagen la cual fue enviada desde el cliente Ubuntu.

| <b>BIG</b> = Prueba<br>Archivo<br>Compartir<br>trico:                           | vida           |   |  |                       |            |         |      |  |  |  |          |                           | $\sigma$<br>$\overline{\phantom{0}}$ | ×<br>$-0$ |
|---------------------------------------------------------------------------------|----------------|---|--|-----------------------|------------|---------|------|--|--|--|----------|---------------------------|--------------------------------------|-----------|
| - ^ Bad > 192.168.0.37 > Compatidations_Servidor > Prueba<br>$\leftarrow$<br>a, |                |   |  |                       |            |         |      |  |  |  |          | $v$ & $P$ Buscaren Prusba |                                      |           |
|                                                                                 | Nombre         | x |  | Fecha de medificación | Tos        | Temalo. | w    |  |  |  |          |                           |                                      |           |
| * Acceso rápido                                                                 | $\mathbf{a}$ n |   |  | 8/52/2021 8:12 p.m.   | Archive PG |         | 9413 |  |  |  |          |                           |                                      |           |
| El Escritorio<br><b>Descarges</b><br>×                                          |                |   |  |                       |            |         |      |  |  |  |          |                           |                                      |           |
| <b>Documentos</b><br>×                                                          |                |   |  |                       |            |         |      |  |  |  |          |                           |                                      |           |
| $\mathbf{r}$ imagenes<br>ź.                                                     |                |   |  |                       |            |         |      |  |  |  |          |                           |                                      |           |
| Nisica                                                                          |                |   |  |                       |            |         |      |  |  |  |          |                           |                                      |           |
| Wideos                                                                          |                |   |  |                       |            |         |      |  |  |  |          |                           |                                      |           |
| <b>A</b> OneDrive                                                               |                |   |  |                       |            |         |      |  |  |  |          |                           |                                      |           |
| Este equipo                                                                     |                |   |  |                       |            |         |      |  |  |  |          |                           |                                      |           |
| $\Rightarrow$ Red                                                               |                |   |  |                       |            |         |      |  |  |  |          |                           |                                      |           |
|                                                                                 |                |   |  |                       |            |         |      |  |  |  |          |                           |                                      |           |
|                                                                                 |                |   |  |                       |            |         |      |  |  |  |          |                           |                                      |           |
|                                                                                 |                |   |  |                       |            |         |      |  |  |  |          |                           |                                      |           |
|                                                                                 |                |   |  |                       |            |         |      |  |  |  |          |                           |                                      |           |
|                                                                                 |                |   |  |                       |            |         |      |  |  |  |          |                           |                                      |           |
|                                                                                 |                |   |  |                       |            |         |      |  |  |  |          |                           |                                      |           |
|                                                                                 |                |   |  |                       |            |         |      |  |  |  |          |                           |                                      |           |
| 1 elemento                                                                      |                |   |  |                       |            |         |      |  |  |  |          |                           |                                      | 日目        |
| 斷<br>p<br>н                                                                     | e              |   |  |                       |            |         |      |  |  |  | ヘ■型40 BP |                           | 1118 p.m.<br>10/12/2021              | ā         |
|                                                                                 |                |   |  |                       |            |         |      |  |  |  |          |                           |                                      |           |
|                                                                                 |                |   |  |                       |            |         |      |  |  |  |          |                           | BOUND   日付は30mmooks 120uBDA          |           |

Figura 77. Acceso a directorio compartido desde Windows. Elaboración propia

Desde la versión 4.1 se eliminó el módulo impresora en el menú de Zentyal, para instalar y configurar el servidor de impresoras Zentyal en la red, no se realiza directamente desde la interfaz administradora sino desde la interfaz CUPS.

Por defecto el puerto es el 631 y se accede mediante el protocolo HTTPS a través de un navegador habilitado para que escuche.

Para la autenticación se usará el mismo usuario y contraseña con el que se accede al servidor.

Una vez iniciado sesión se añade la impresora a través del menú, después de este procedimiento, se debe seleccionar el tipo de impresora y la manera como estará conectada a la red, si por USB o IP fija.

Se establece el fabricante, modelo y controlador, al finalizar el asistente, quedara la impresora configurada.

Para finalizar dentro del apartado de Control de acceso se puede configurar el (control de acceso) a los usuarios y grupos creados en el servidor.

## **7 CONCLUSIONES 7.1 TEMÁTICA 1**

Se implementa Zentyal server para la creación de servidores DHCP, DNS y también el controlador de dominio, Instalando los componentes necesarios permitiendo que cualquier empresa pequeña pueda acceder a estos servicios de bajo coste e implementación haciendo uso de herramientas de software Libre GNU LINUX.

## **7.2 TEMÁTICA 2**

Se puede identificar la diferencia entre un Proxy transparente y uno NO transparente, la principal diferencia es que para el Proxy NO transparente, se debe especificar en la máquina del cliente la dirección IP del servidor Proxy. En conclusión, usar un servidor Proxy puede traer muchas ventajas, como filtrar sitios webs maliciosos o controlar los sitios a donde acceden los usuarios de una red, también pueden reducir el tiempo de carga ya que los servidores proxy almacenan datos en cache.

## **7.3 TEMÁTICA 3**

 Al configurar el cortafuegos podemos notar que cada módulo instalado añade una serie de reglas en las secciones Tráfico de redes internas a Zentyal y Tráfico de redes externas a Zentyal normalmente permitiendo las conexiones desde las redes internas, pero denegándola desde las redes externas.

## **7.4 TEMÁTICA 4**

Zentyal un servidor de Linux completo el cual reúne más de treinta herramientas de código abierto, este permite la administración de sistemas y redes en una sola tecnología que se pueden usar gratuitamente, los servicios de recursos compartidos de archivos e impresoras desde Zentyal son seguros y eficientes, permiten gestión de recursos en una red LAN con directorio activo en Zentyal, este almacena y distribuye diferentes tipos de archivos entre diferentes clientes de Windows o Linux, permitiendo el acceso remoto a estos archivos que almacena y a los cuales se ingresa de forma segura debido a que este ofrece control de acceso con permisos de lectura, escritura y administrador a usuarios específicos.

# **8 REFERENCIAS**

- [1] Zentyal Server 6.2 Development Ahora Disponible. (2020, 8 de mayo). Obtenido de [https://zentyal.com/es/news/zentyal-](https://zentyal.com/es/news/zentyal-6-2-%20announcement-2/)6-2- announcement-2
- [2] Servicio de configuración de red (DHCP) Documentación de Zentyal 7.0. (s / f). Obtenido de: de Zentyal 7.0. (s / f). Obtenido de: https://doc.zentyal.org/es/dhcp.htm
- [3] Zentyal Configurar Proxy Web HTTP No Transparente. [en Recuperado de: <https://www.youtube.com/watch?v=PG7pcYmBkw4&t=449s>
- [4] Zentyal S.L Manual de Zentyal SP2 para Administradores de Redes tomado de [https://docplayer.es/613428-Zentyal-para](https://docplayer.es/613428-Zentyal-para-administradores-de-redes.html)[administradores-de-redes.html](https://docplayer.es/613428-Zentyal-para-administradores-de-redes.html)
- [5] Zentyal. Cortafuegos, diciembre 2021, Tomado de <https://doc.zentyal.org/es/firewall.html#id4>
- [6] Compartición de ficheros Documentación de Zentyal 7.0. (n.d.). Zentyal.Org. Retrieved December 12, 2021, from https://doc.zentyal.org/es/filesharing.htm
- [7] Compartir impresoras instaladas con CUPS usando Samba. (n.d.). Blogspot.Com. Retrieved December 12, 2021, from [https://22xd.blogspot.com/2013/07/compartir-impresoras](https://22xd.blogspot.com/2013/07/compartir-impresoras-instadas-mediante.html)[instadas-mediante.html](https://22xd.blogspot.com/2013/07/compartir-impresoras-instadas-mediante.html)
- [8] Zentyal 4.1 crear carpetas e impresoras para compartir. (2018, May 30). Youtube. <https://www.youtube.com/watch?v=seldP4eW5wI>
- [9] Zentyal 4.1 crear carpetas e impresoras para compartir Parte 2. (2018, May 30). Youtube. https://www.youtube.com/watch?v=OY2X4x